# SISTEMA DE INFORMAÇÃO DO CÂNCER (SISCAN)

# Módulo 3

Seguimento

# SISTEMA DE INFORMAÇÃO DO CÂNCER (SISCAN)

Módulo 3

Seguimento

Rio de Janeiro, RJ **INCA** 2022

2022 Instituto Nacional de Câncer/ Ministério da Saúde.

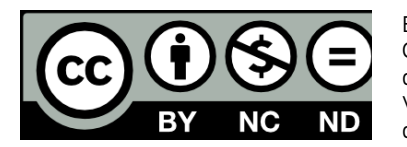

Esta obra é disponibilizada nos termos da Licença Creative Commons – Atribuição – Não Comercial – Compartilha igual 4.0 Internacional. É permitida a reprodução parcial ou total desta obra, desde que citada a fonte. Esta obra pode ser acessada, na íntegra, na Biblioteca Virtual em Saúde Prevenção e Controle de Câncer (http://controlecancer.bvs.br/) e no Portal do INCA (http://www.inca.gov.br).

Tiragem: eletrônica

#### **Elaboração, distribuição e informações**

MINISTÉRIO DA SAÚDE INSTITUTO NACIONAL DE CÂNCER (INCA) Coordenação de Prevenção e Vigilância Divisão de Detecção Precoce e Apoio à Organização de Rede Rua Marquês de Pombal, 125 Centro, Rio de Janeiro – RJ Cep 20230-240 Tel.: (21) 3207-5500 E-mail: siscan@inca.gov.br www.inca.gov.br

#### **Organizadoras e elaboradoras**

Caroline Madalena Ribeiro Maria Beatriz Kneipp Dias

#### **Colaborador**

Arn Migowski

#### **Edição**

COORDENAÇÃO DE ENSINO Serviço de Educação e Informação Técnico-Científica Área de Edição e Produção de Materiais Técnico-científicos Rua Marquês de Pombal, 125, Centro, Rio de Janeiro – RJ Cep 20230-240 Tel.: (21) 3207-5500

#### **Edição e produção editorial** Christine Dieguez

**Copidesque e revisão**

Rita Rangel de S. Machado

**Capa, projeto gráfico e diagramação** Mariana Fernandes Teles

#### **Normalização e catalogação**

COORDENAÇÃO DE ENSINO Serviço de Educação e Informação Técnico-científica Núcleo do Sistema Integrado de Bibliotecas

**Normalização bibliográfica e ficha catalográfica**

Juliana Moreira (CRB 7/7019)

I59s Instituto Nacional de Câncer (Brasil). Sistema de informação do câncer (Siscan) : módulo 3 : seguimento / Instituto Nacional de Câncer. – Rio de Janeiro : INCA, 2022.

48 p. : il. color.

ISBN 978-65-88517-15-4 (versão eletrônica)

 1. Neoplasias. 2. Sistema de informação em saúde. 3. Comunicação em saúde. 4. Serviço de informação - utilização. I. Título.

CDD 616.994

Catalogação na fonte – Serviço de Educação e Informação Técnico-científica

#### **Títulos para indexação**

Inglês: Cancer information system (Siscan): Module 3 – follow up care Espanhol: Sistema de información del cáncer (Siscan): Módulo 3 – hacer un seguimiento

# **SUMÁRIO**

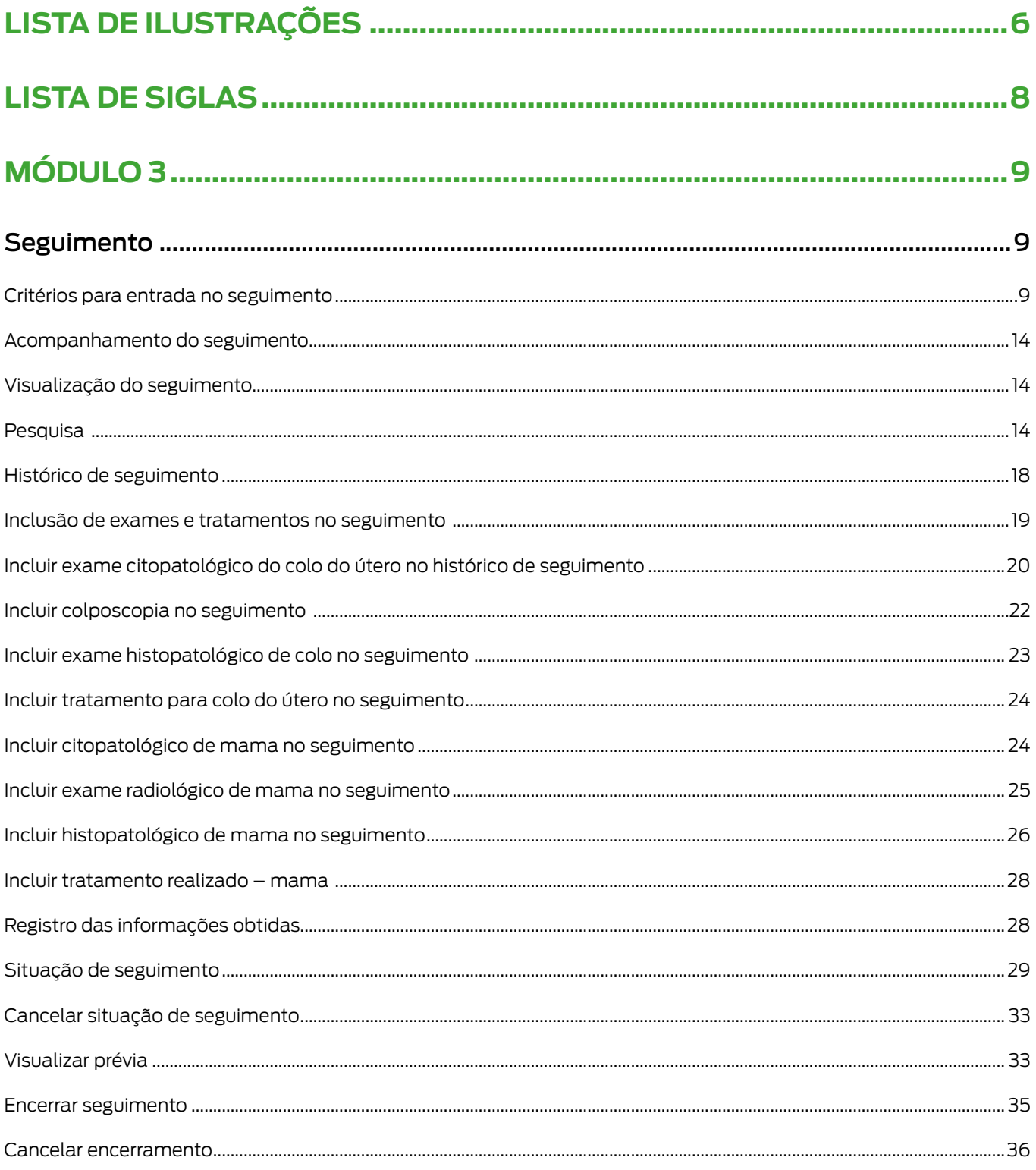

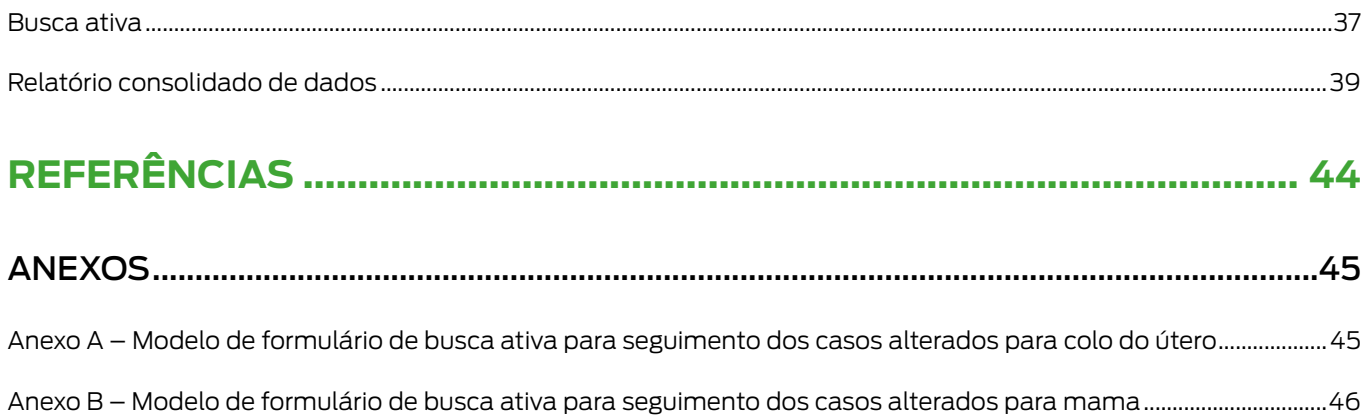

# LISTA DE ILUSTRAÇÕES

# **Figuras**

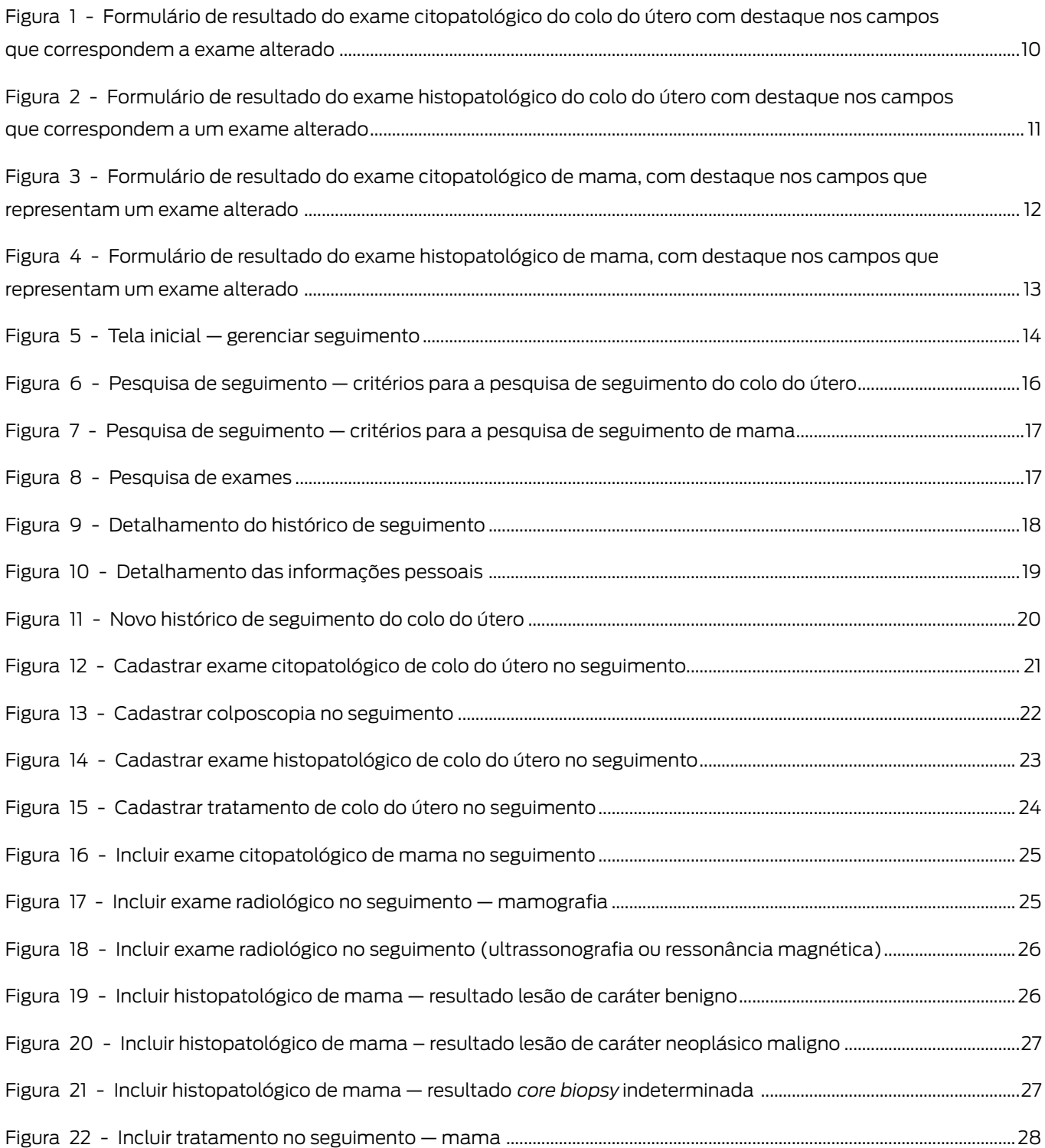

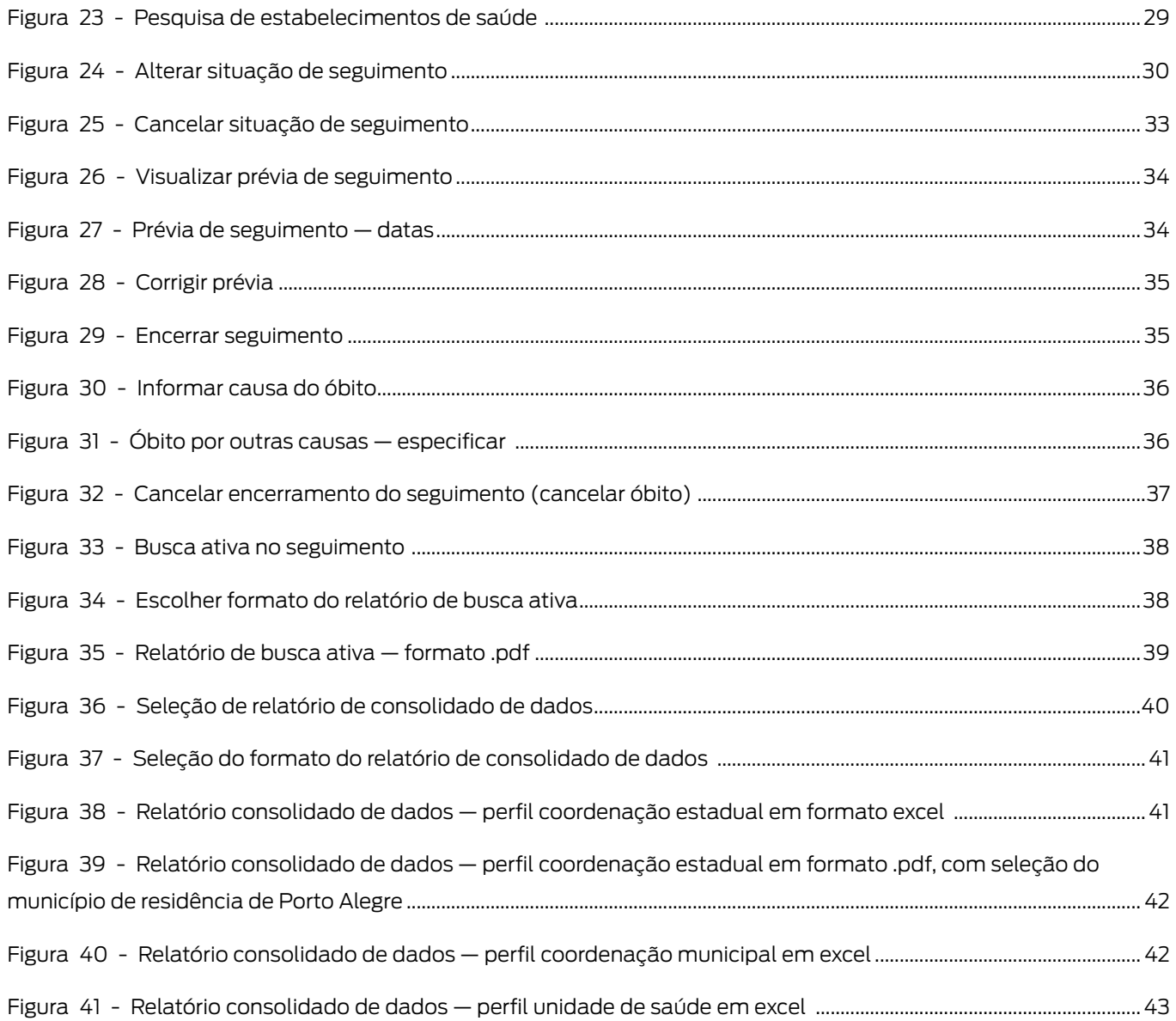

# **Quadros**

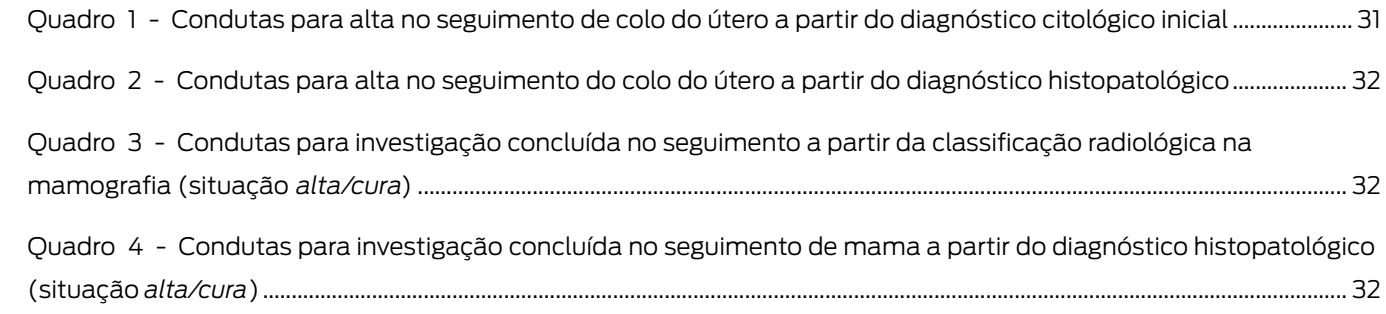

# <span id="page-7-0"></span>LISTA DE SIGLAS

- CNES Cadastro Nacional de Estabelecimentos de Saúde
- CNS Cartão Nacional de Saúde
- Siscan Sistema de Informação do Câncer
- SUS Sistema Único de Saúde
- UF Unidade da Federação

# <span id="page-8-0"></span>MÓDULO 3

# **Seguimento**

A investigação diagnóstica dos casos suspeitos e o tratamento em tempo oportuno dos casos confirmados de câncer são essenciais para o sucesso de programas de rastreamento. Um sistema de informações que permita identificar e seguir as pessoas com exames de rastreamento alterados tem papel importante na garantia da continuidade do cuidado.

No Sistema de Informação do Câncer (Siscan), a funcionalidade *gerenciar seguimento* está disponível para os perfis de coordenação e unidades de saúde, possibilitando o acompanhamento das pessoas com exames suspeitos ou alterados em suas áreas de residência e atendimento, que realizaram seus exames no Sistema Único de Saúde (SUS).

O sistema identifica os exames alterados registrados pelos prestadores de serviço, que, após o **encerramento da competência**<sup>)</sup>, são enviados para o seguimento. O primeiro exame alterado de uma pessoa abre um histórico de seguimento, e, a partir de então, todos os exames realizados por essa pessoa entrarão no seu histórico, assim como os exames anteriores normais.

> Os perfis de coordenação visualizam as pessoas residentes em sua área de abrangência (município, regional, Estado) e as unidades de saúde visualizam as pessoas para as quais já tenham realizado alguma solicitação de exame.

# Critérios para entrada no seguimento

No Siscan, as informações sobre seguimento são separadas para colo do útero e mama, e a mesma pessoa pode ter informações para acompanhamento de resultados suspeitos para ambos os cânceres. São considerados exames alterados, que, portanto, fazem a pessoa entrar no seguimento, os resultados listados abaixo e destacados nos formulários dos exames (Figuras de 1 a 4).

Para câncer do colo do útero

- Exames citopatológicos: células atípicas de significado indeterminado, atipias em células escamosas, atipias em células glandulares e outras neoplasias malignas (Figura 1).
- Exames histopatológicos: lesões de caráter neoplásico ou pré-neoplásico (Figura 2).

<sup>1</sup> Procedimento realizado pelos prestadores de serviço mensalmente para o faturamento dos exames realizados.

<span id="page-9-0"></span>Figura 1 - Formulário de resultado do exame citopatológico do colo do útero com destaque nos campos que correspondem a exame alterado

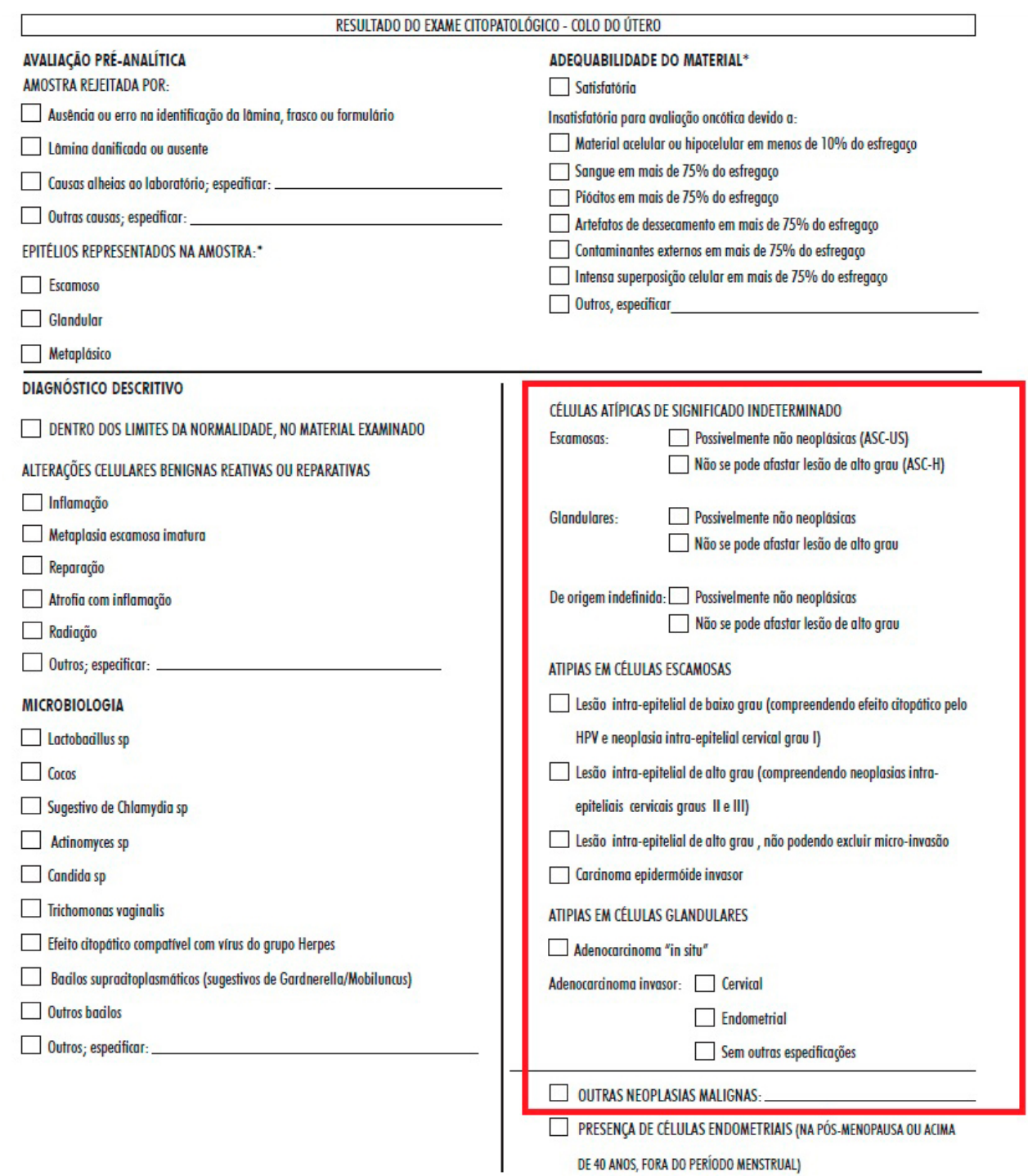

<span id="page-10-0"></span>Figura 2 - Formulário de resultado do exame histopatológico do colo do útero com destaque nos campos que correspondem a um exame alterado

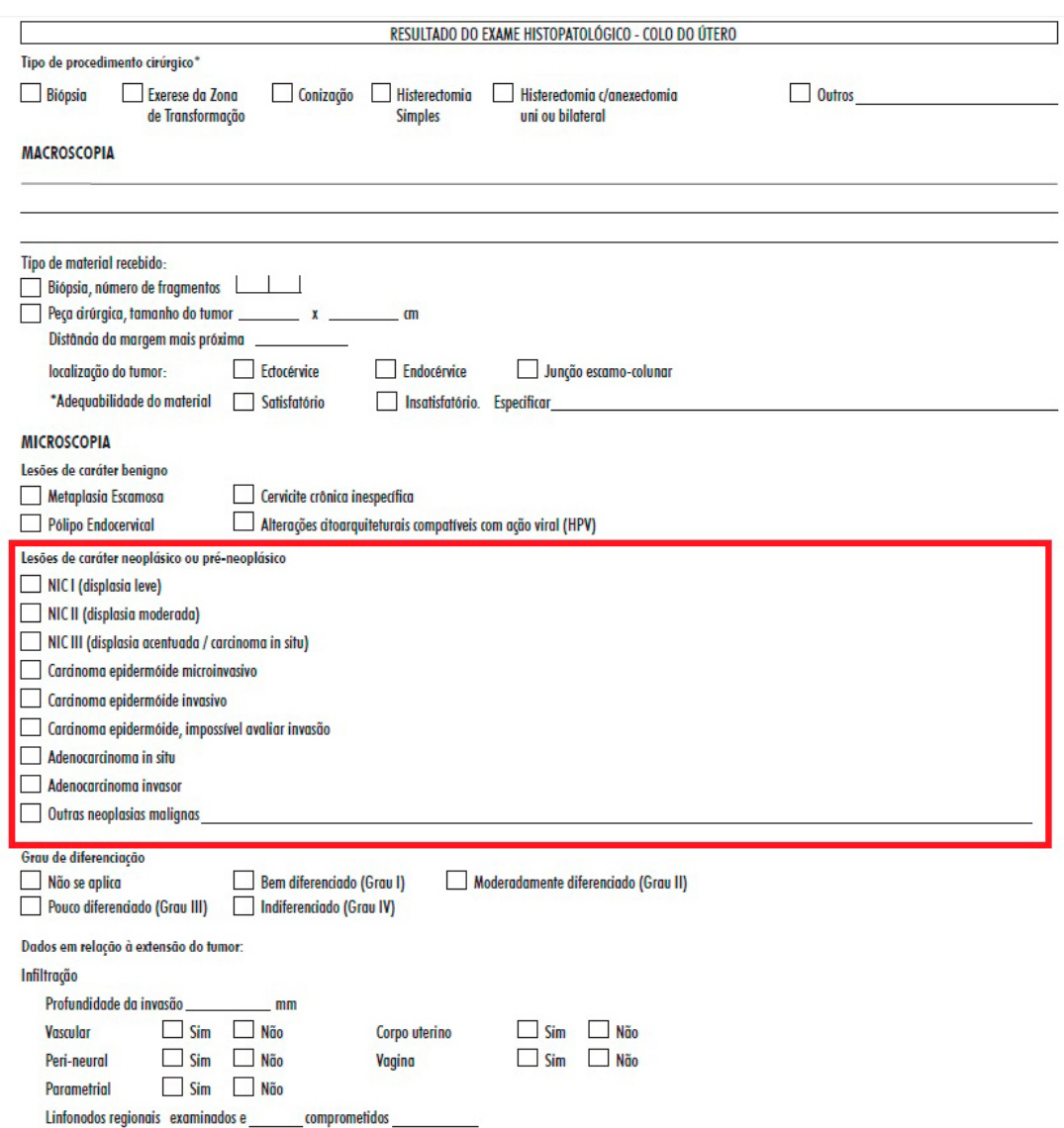

Fonte: Brasil, 2022a.

#### Para câncer de mama

- **•** Mamografia de rastreamento na população geral ou de risco elevado com classificação radiológica nas categorias BI-RADS® 3, 4 ou 5.
- **•** Todas as mamografias de rastreamento em paciente já tratado de câncer de mama.
- **•** Todas as mamografias diagnósticas.
- **•** Punção aspirativa ou conteúdo cístico com resultado de *malignidade indeterminada*, *suspeito para malignidade* ou *positivo para malignidade* (Figura 3).
- <span id="page-11-0"></span>• Descarga papilar com resultado *padrão citopatológico de malignidade indeterminada*, *positivo para malignidade* ou *consistente com lesão papilar* (Figura 3).
- Exame histopatológico com resultado *hiperplasia ductal com atipias* ou *hiperplasia lobular com atipias* (lesões de caráter benigno) (Figura 4).
- Exame histopatológico com resultado *lesão de caráter neoplásico maligno* (Figura 4).
- Biópsia por agulha grossa (*core biopsy*) com resultado *lesão esclerosante radial*, *core biopsy indeterminada* ou *core biopsy suspeita* (Figura 4).

Figura 3 - Formulário de resultado do exame citopatológico de mama, com destaque nos campos que representam um exame alterado

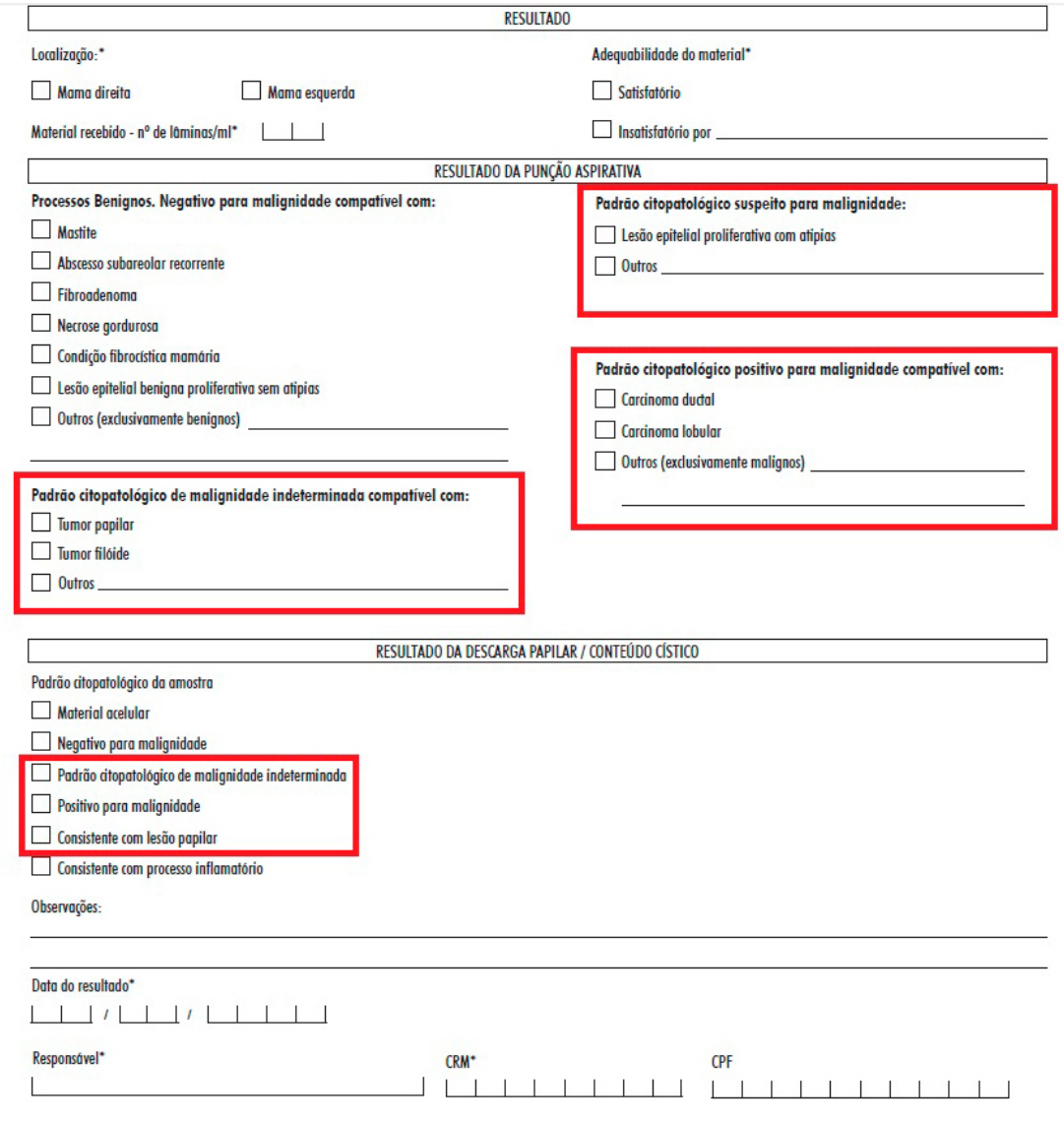

<span id="page-12-0"></span>Figura 4 - Formulário de resultado do exame histopatológico de mama, com destaque nos campos que representam um exame alterado

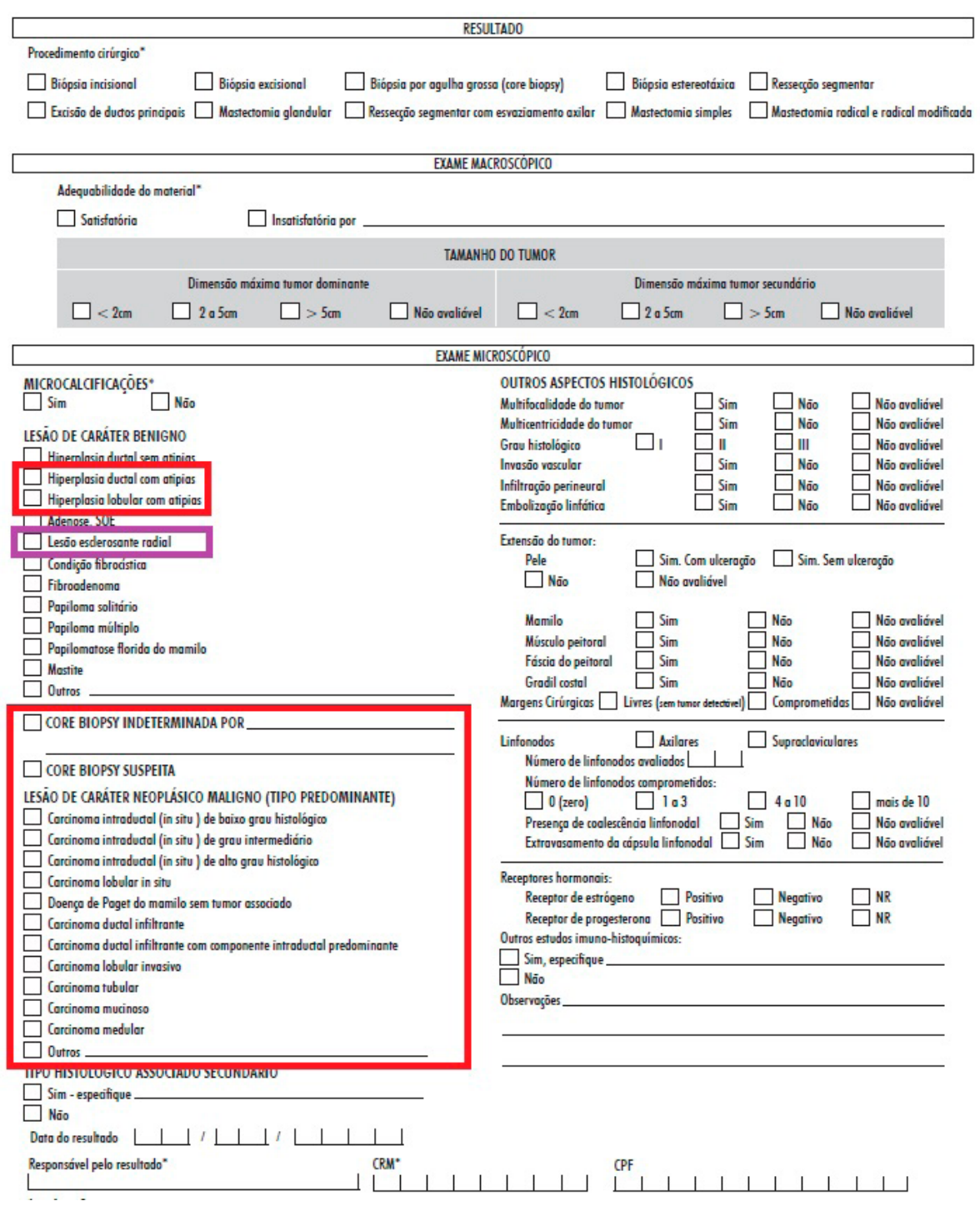

## <span id="page-13-0"></span>Acompanhamento do seguimento

O seguimento pode ser visualizado pelos perfis de unidade de saúde (master e administrativo) e coordenação (federal, estadual, regional, municipal e intramunicipal). Em *gerenciar seguimento*, são apresentadas diferentes funcionalidades que permitem pesquisa, monitoramento e inclusão de informações de seguimento das pessoas identificadas com exames alterados no rastreamento, além de gerar os relatórios de *busca ativa* e *consolidado de dados*.

A tela inicial apresenta campos para auxiliar a busca por registros ou gerar relatórios.

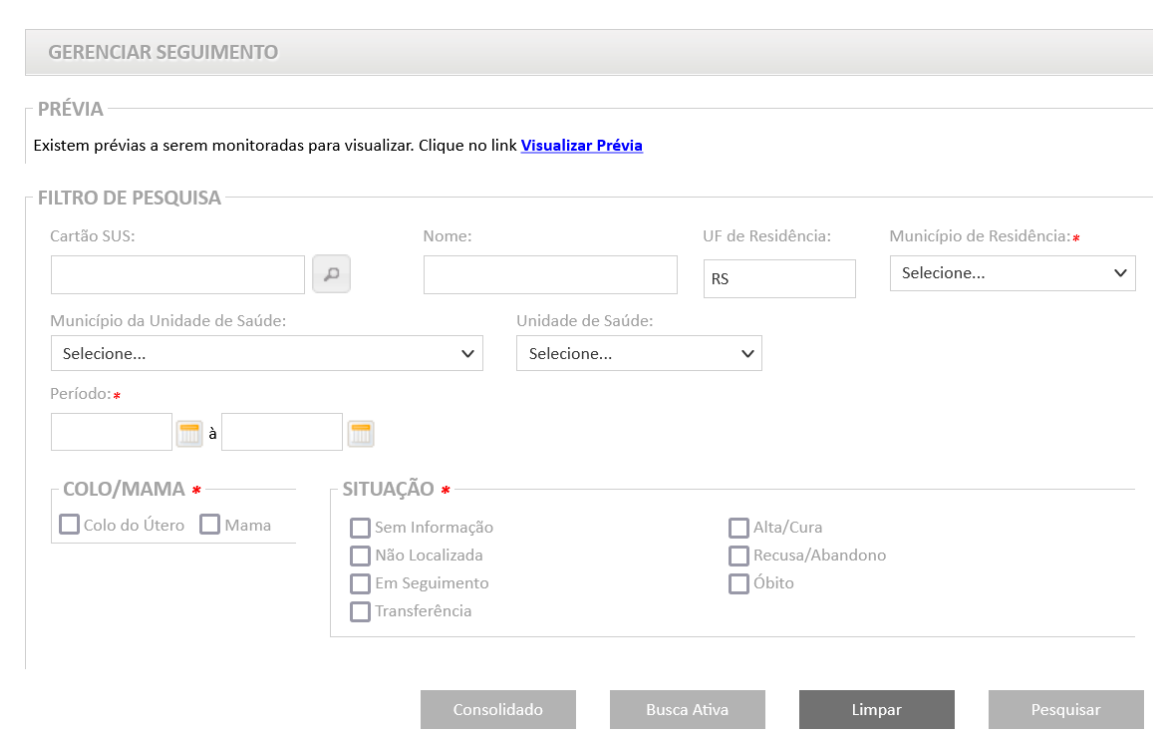

Figura 5 - Tela inicial — gerenciar seguimento

Fonte: Brasil, 2022b.

#### Visualização do seguimento

O local de residência define a visualização do seguimento. As coordenações municipais e estaduais visualizam o histórico de suas residentes, mesmo que os exames tenham sido realizados em outro município ou Unidade da Federação (UF).

O perfil de unidade de saúde visualiza o histórico de pessoas para as quais tenha sido solicitado algum exame.

#### Pesquisa

A pesquisa no seguimento permite identificar pessoas com exames alterados, de acordo com alguns critérios de busca. Os campos marcados com asterisco são obrigatórios (*município de residência*, *período, colo/mama*, *situação*).

<span id="page-14-0"></span>Para pesquisar por uma pessoa especificamente, o usuário pode informar o número do Cartão Nacional de Saúde (CNS) no campo *Cartão SUS*. Nesse caso, o sistema preenche automaticamente os campos *nome* e *município de residência*.

O campo *município de residência* é obrigatório. Para os perfis de coordenações estadual, regional e federal, é possível marcar a opção *todos*. Para os perfis de coordenações municipal e intramunicipal, o campo vem preenchido e bloqueado.

Os campos *município da unidade de saúde* e *unidade de saúde* vêm preenchidos e bloqueados para o perfil de unidade de saúde.

O campo *período* é obrigatório, e o intervalo máximo permitido em cada consulta é de um ano.

O campo *situação* é obrigatório e filtra os registros pela última situação de seguimento registrada no histórico.

O campo *colo/mama* é obrigatório e permite pesquisar as mulheres pelo motivo da entrada no seguimento. Ao marcar *colo*, são pesquisadas somente pessoas que entraram no seguimento por terem um exame do colo do útero alterado. Ao marcar mama, são pesquisadas somente pessoas que entraram no seguimento por terem um exame de mama alterado. Se os dois campos forem marcados, são pesquisadas pessoas que estão no seguimento para **os dois tipos de câncer**, ou seja, apresentaram exames do colo do útero e de mama alterados.

Após a seleção do campo *colo/mama*, o sistema apresenta o campo *critério*, que também é obrigatório e oferece os tipos de exame que fazem a pessoa entrar no seguimento. Para colo do útero, as opções são exames citopatológicos e/ou histopatológicos (Figura 6).

Ao selecionar a opção *cito* no campo *critério* (Figura 6), o sistema permite ainda realizar a pesquisa por resultado do exame com as seguintes categorias:

- **•** Células atípicas escamosas de significado indeterminado possivelmente não neoplásicas (ASC-US) e lesão intraepitelial de baixo grau.
- **•** Células atípicas escamosas de significado indeterminado não podendo afastar alto grau (ASC-H).
- **•** Células atípicas de significado indeterminado glandulares e de origem indefinida.
- **•** Lesão intraepitelial de alto grau.
- **•** Carcinoma escamoso invasivo e adenocarcinoma ou outras neoplasias.

As opções de diagnóstico não são excludentes, sendo possível selecionar várias ao mesmo tempo. Caso nenhuma seja selecionada, o resultado da pesquisa apresenta todas as pessoas inseridas no seguimento em razão de qualquer exame citopatológico alterado.

<span id="page-15-0"></span>Figura 6 - Pesquisa de seguimento — critérios para a pesquisa de seguimento do colo do útero

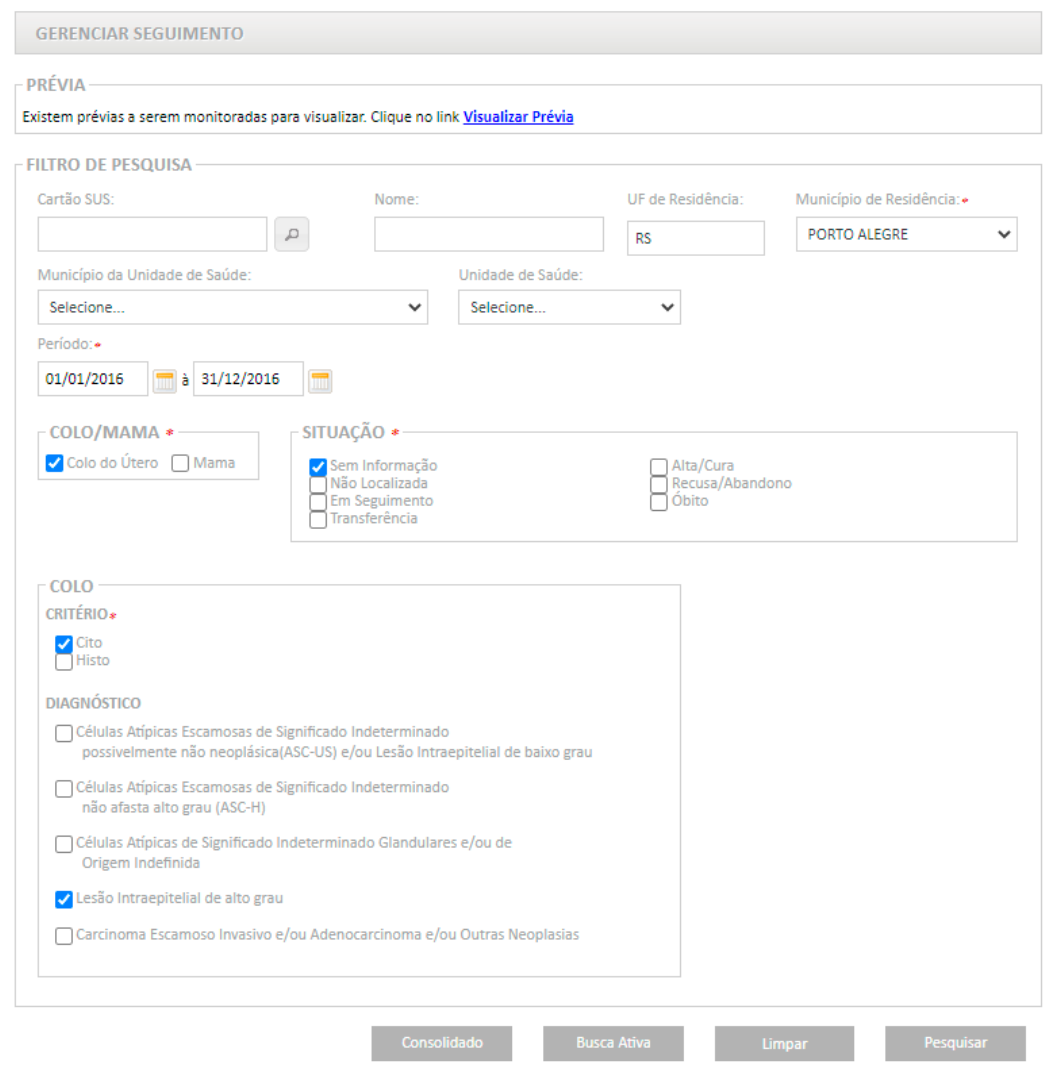

Fonte: Brasil, 2022b.

Ao marcar a opção *mama* no campo *colo/mama*, o sistema exibe os critérios de pesquisa: exames citopatológicos, exames histopatológicos, mamografias diagnósticas e mamografias de rastreamento. É obrigatório selecionar pelo menos um critério.

O filtro de categorias BI-RADS® é exibido quando selecionadas mamografias de rastreamento ou diagnóstica, e, para mamografia de rastreamento, somente as categorias BI-RADS® 3, 4 e 5 ficam disponíveis para seleção. A seleção da categoria BI-RADS® é opcional (Figura 7).

Após a seleção dos filtros, deve-se clicar em pesquisar. Um quadro com o resultado da pesquisa é exibido com as informações de número do CNS, nome, data de nascimento, tipo de exame que fez a pessoa entrar no seguimento, tipo de seguimento (colo/mama), data de liberação do exame (ou seja, data de entrada no seguimento), nome da mãe e a opção para visualizar o histórico de seguimento completo (lupa) (Figura 8).

<span id="page-16-0"></span>Figura 7 - Pesquisa de seguimento — critérios para a pesquisa de seguimento de mama

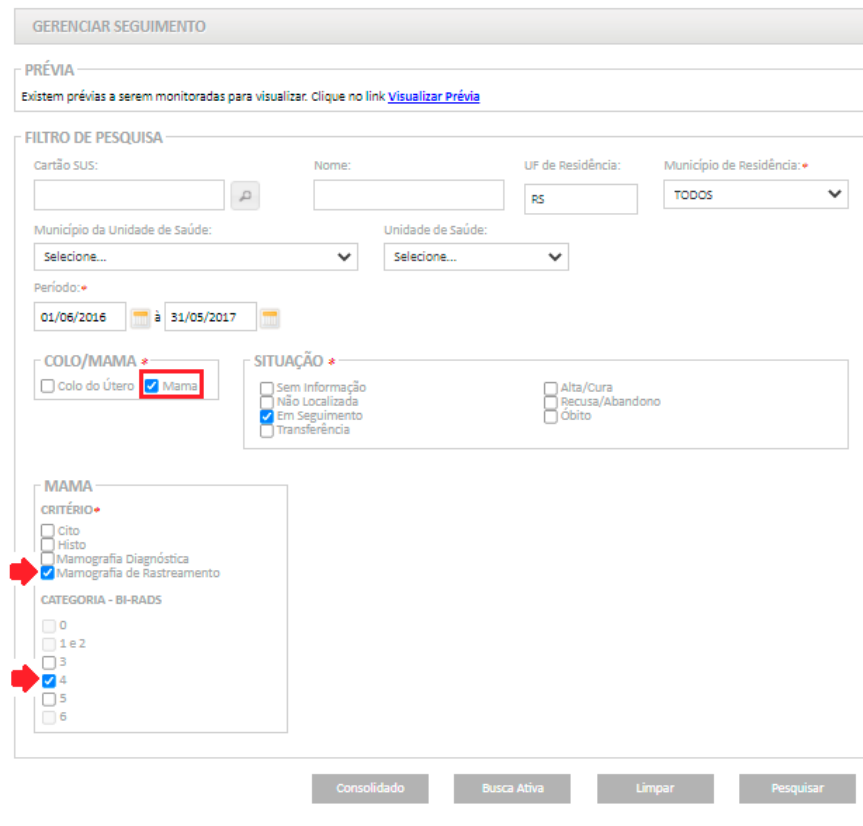

Fonte: Brasil, 2022b.

#### Figura 8 - Pesquisa de exames

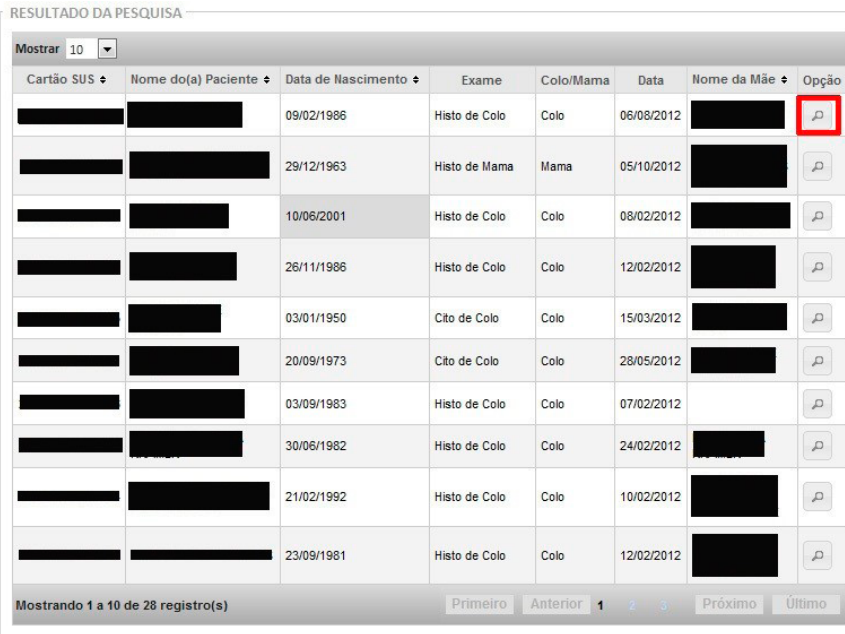

# <span id="page-17-0"></span>Histórico de seguimento

O histórico de seguimento individual é exibido ao clicar na lupa presente na coluna *opção* do resultado da pesquisa (Figura 8). Além dos dados pessoais, são exibidas a situação atual de seguimento e a lista de procedimentos registrados no Siscan (Figura 9).

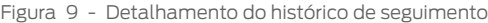

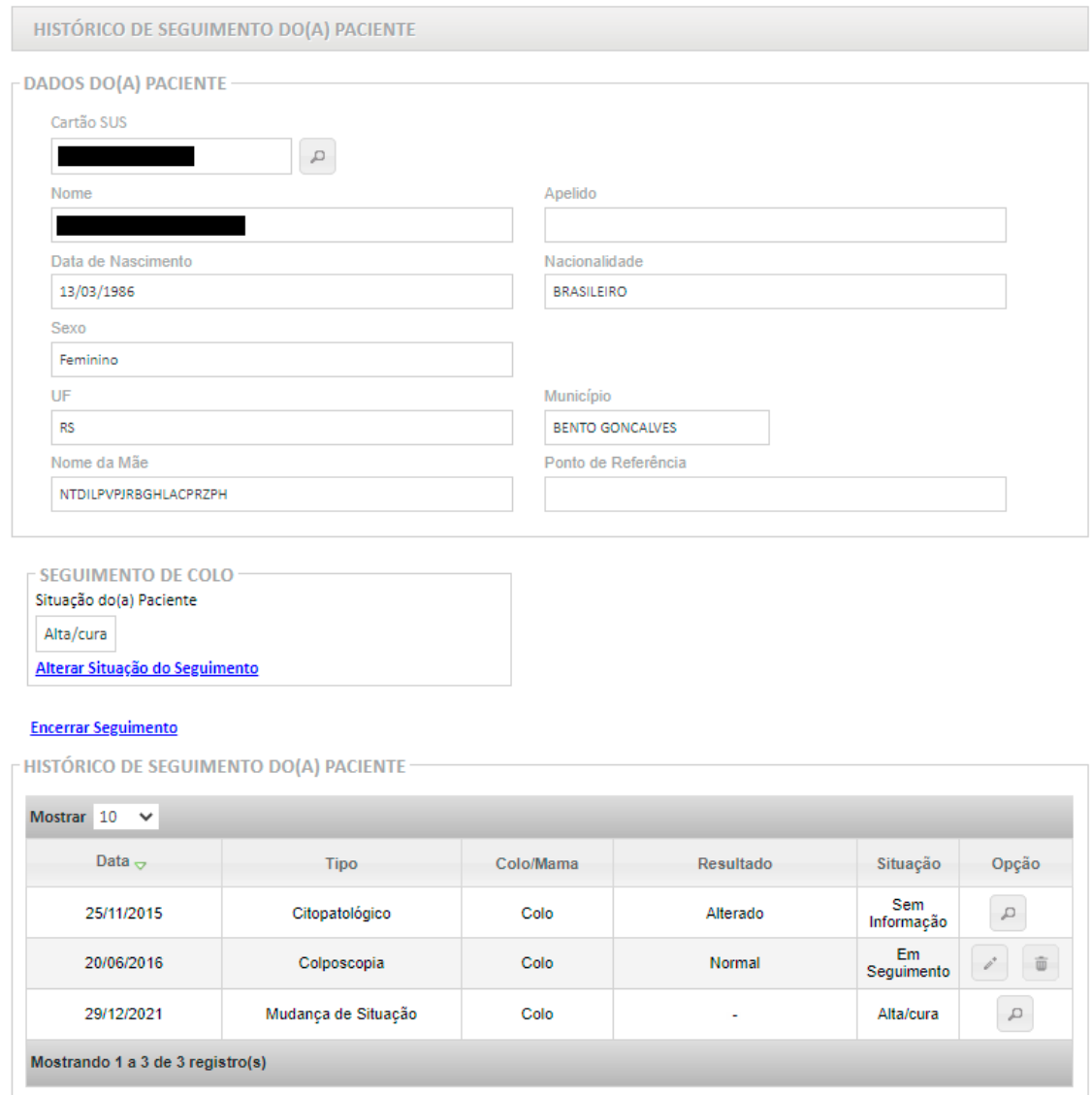

Fonte: Brasil, 2022b.

Os dados pessoais visualizados no histórico de seguimento são informações resumidas. Para visualizar os dados pessoais completos, é necessário clicar na lupa ao lado do campo *cartão SUS* (Figura 9). Será exibida a tela da Figura 10:

#### <span id="page-18-0"></span>Figura 10 - Detalhamento das informações pessoais

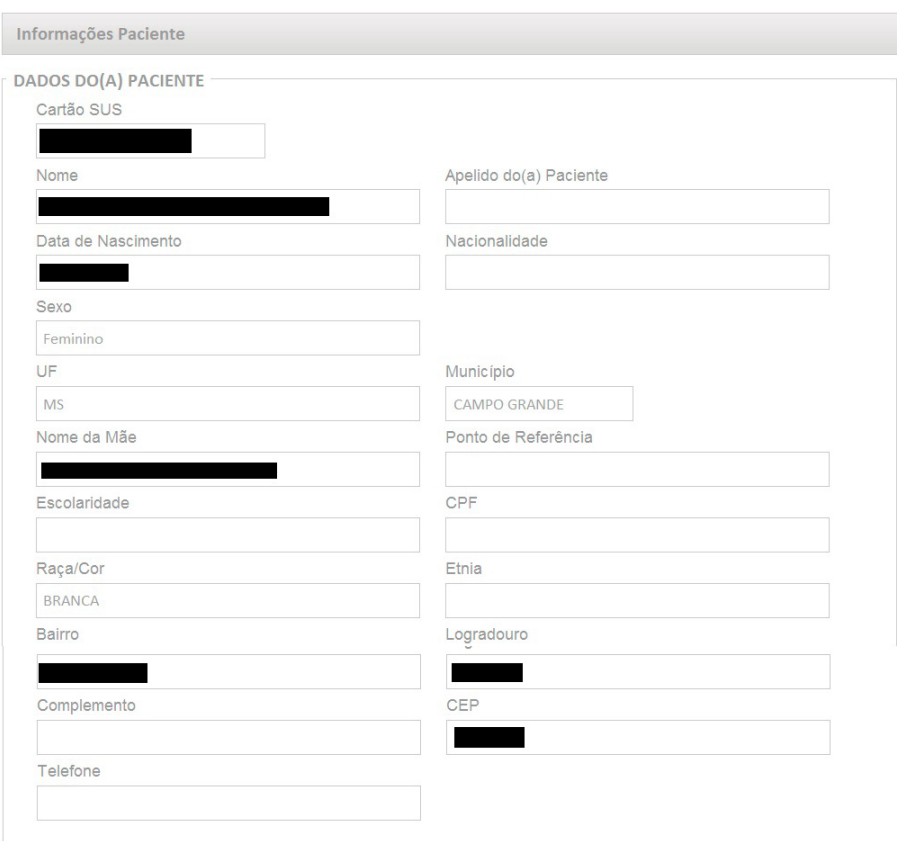

Fonte: Brasil, 2022b.

No quadro do histórico de seguimento, são exibidos todos os procedimentos registrados no Siscan. Para os exames, são exibidas as datas de liberação. A coluna *situação* exibe a situação de seguimento no momento de cada informação. Ao clicar em *visualizar resultado do exame* na coluna *opção*, representada pela lupa, será apresentado o laudo resumido do respectivo exame.

#### Inclusão de exames e tratamentos no seguimento

Os exames registrados pelos laboratórios (cito e histopatológicos) e pelas clínicas radiológicas (mamografias) no Siscan de pessoas que já estão no seguimento migram automaticamente após o encerramento de competência e irão compor o histórico de seguimento. Entretanto, em algumas situações, pode ser necessário incluir, no histórico de seguimento, exames que não estão na base do Siscan, por exemplo, aqueles realizados na rede privada. Também é possível incluir informações sobre tratamentos realizados. Essa inclusão pode ser feita pelos perfis de unidade de saúde e coordenações, conforme fluxo estabelecido localmente.

As informações podem ser obtidas por busca ativa, visita domiciliar, dados de prontuário ou de sistemas de informações, como os Registros Hospitalares de Câncer (RHC), o Painel-Oncologia e o Sistema de Informações sobre Mortalidade, e incluídas no seguimento do Siscan.

A inclusão de registros de exames ou tratamentos só é possível para pacientes que já estejam no seguimento, ou seja, tenham pelo menos um exame alterado realizado no SUS e registrado no Siscan.

<span id="page-19-0"></span>Para incluir um registro, deve-se clicar em *novo histórico de seguimento*. Para colo do útero, podem ser incluídos exames citopatológicos, colposcopias, exames histopatológicos e tratamentos. Para mama, podem ser incluídos exames citopatológicos, histopatológicos, radiológicos (mamografia, ultrassonografia e ressonância magnética) e tratamentos.

Em *novo histórico de seguimento*, deve ser selecionado o tipo de exame a ser incluído, e uma nova tela será exibida para o preenchimento dos dados referentes ao exame e à fonte da informação (Figura 11).

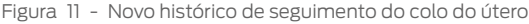

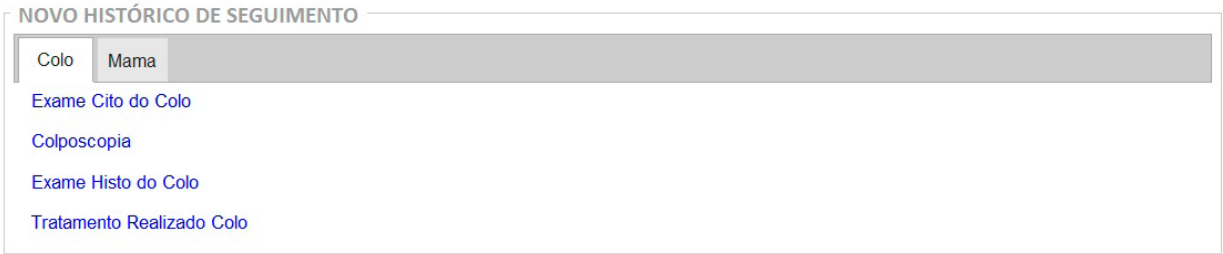

Fonte: Brasil, 2022b.

No histórico de seguimento, os ícones do lápis e da lixeira possibilitam respectivamente editar e excluir o conteúdo somente desses registros incluídos manualmente, ou seja, que não foram inseridos automaticamente a partir dos exames registrados pelos prestadores de serviço no Siscan. As alterações só podem ser editadas pelo perfil responsável pela inclusão da informação.

## Incluir exame citopatológico do colo do útero no histórico de seguimento

Ao clicar na opção *cito de colo*, o sistema apresenta a tela com os dados de identificação da paciente (cartão SUS, nome e sexo) já preenchidos e as opções de resultado para preenchimento: *normal* ou *alterado* (Figura 12). É obrigatório informar a data do exame incluído, que corresponde à data do resultado do exame citopatológico. Ao clicar na opção *alterado*, são exibidas as opções de resultado:

**Células atípicas de significado indeterminado**: apresenta três blocos de resultado: *escamosas*, *glandulares* e *de origem indefinida*. As opções *possivelmente não neoplásicas* e *não se pode afastar lesão de alto grau* são sempre excludentes entre si.

**Atipias em células escamosas**: aceita apenas uma seleção. Se marcada, bloqueia as opções de células atípicas de significado indeterminado escamosas.

<span id="page-20-0"></span>**Atipias em células glandulares**: aceita apenas uma seleção. Se marcada, bloqueia as opções de células atípicas de significado indeterminado glandulares.

**Outras neoplasias malignas**: se marcado, é obrigatório descrever a neoplasia.

Figura 12 - Cadastrar exame citopatológico de colo do útero no seguimento

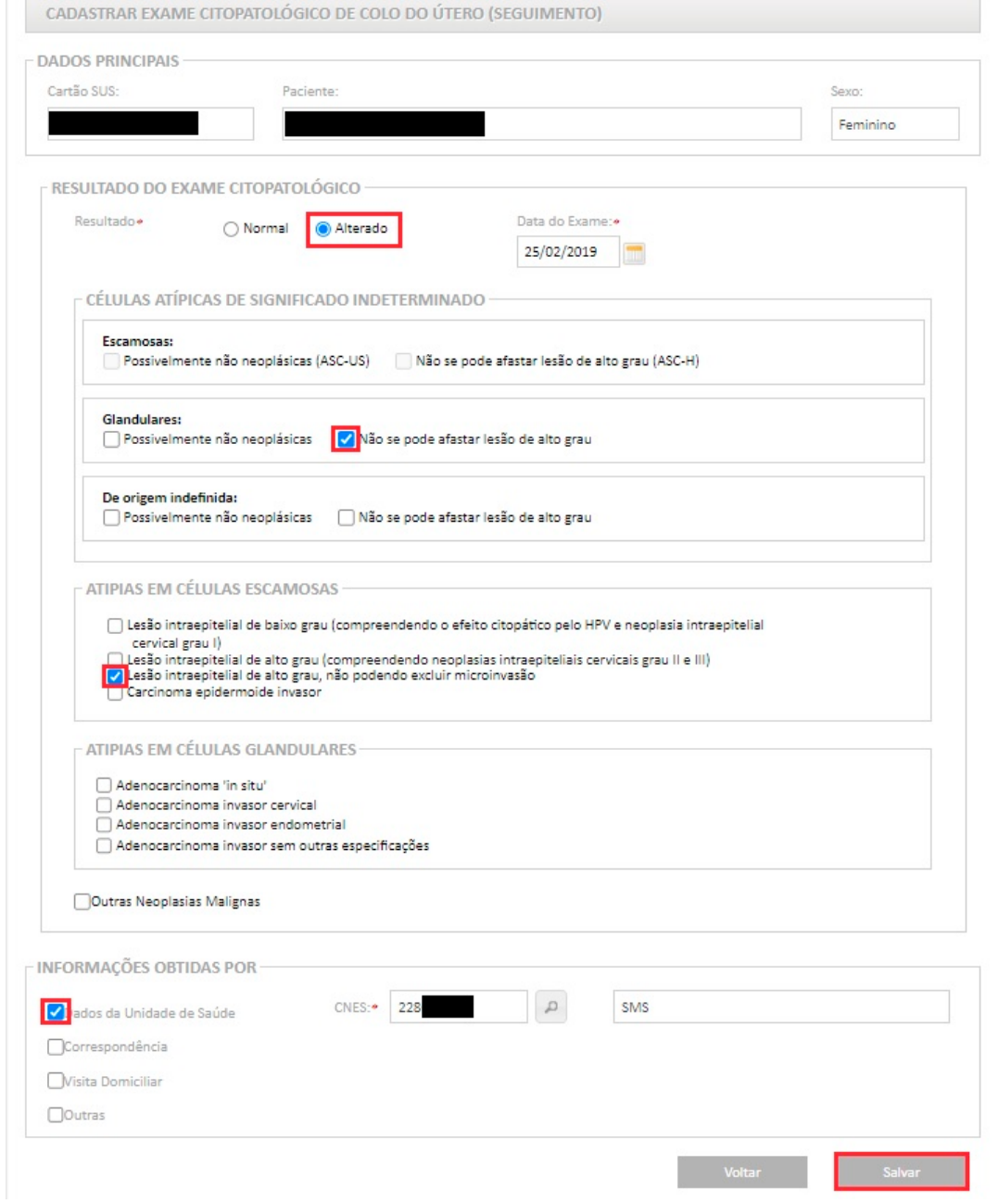

Fonte: Brasil, 2022b.

Após a inclusão do exame, o sistema exibe, no topo da página, a mensagem: *registro gravado com sucesso*.

## <span id="page-21-0"></span>Incluir colposcopia no seguimento

Em *novo histórico de seguimento*, clicar na opção *colposcopia*. O sistema apresenta tela com os dados de identificação (cartão SUS, nome e sexo) já preenchidos e, para preenchimento, as opções de *achados colposcópicos*, *classificação da zona de transformação* e *informação sobre realização de biópsia*. É obrigatório informar a data da colposcopia e da biópsia, quando realizada.

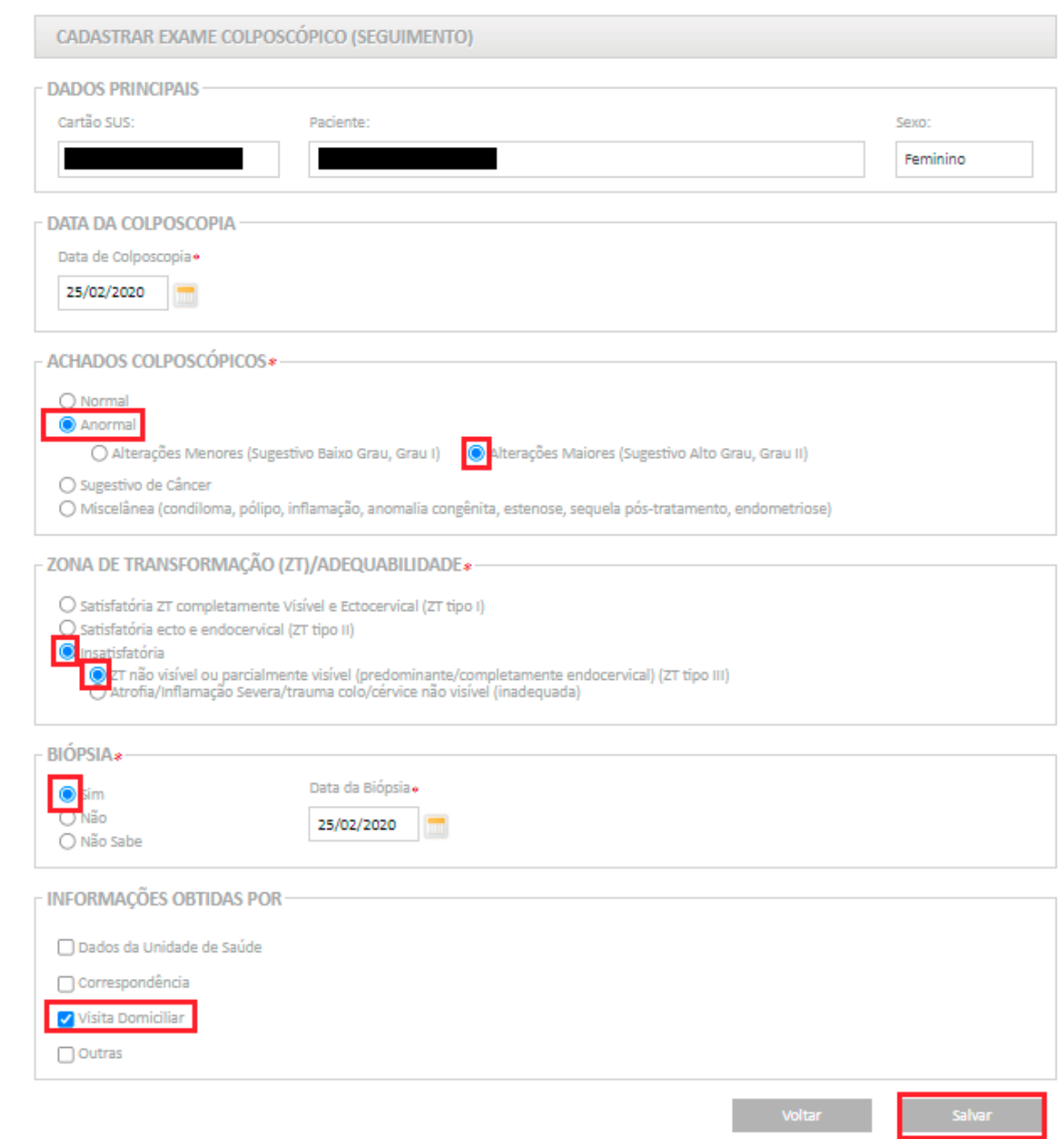

Figura 13 - Cadastrar colposcopia no seguimento

### <span id="page-22-0"></span>Incluir exame histopatológico de colo no seguimento

Em *novo histórico de seguimento*, clicar na opção *exame histo de colo*. O sistema apresenta a tela com os dados de identificação (cartão SUS, nome e sexo) e as opções de achados. É obrigatório informar a origem (biópsia ou peça cirúrgica), a data do resultado e pelo menos uma das opções de diagnóstico: *lesão de caráter neoplásico benigno*  ou *lesão de caráter neoplásico ou pré-neoplásico*. As opções de diagnóstico das lesões de caráter benigno não são excludentes, ou seja, é possível marcar mais de um resultado. As opções das lesões de caráter neoplásico ou pré- -neoplásico são excludentes, ou seja, apenas uma opção pode ser marcada.

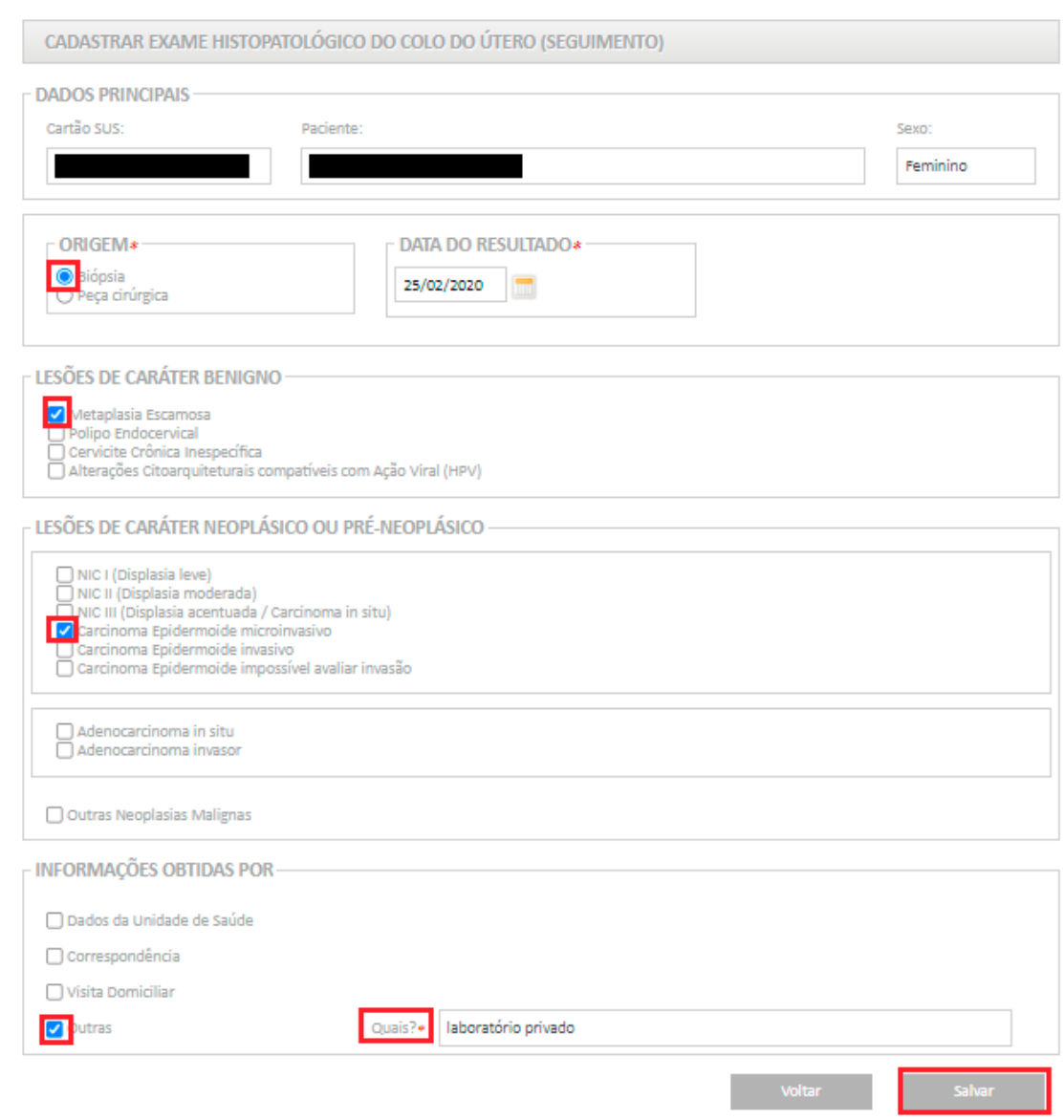

Figura 14 - Cadastrar exame histopatológico de colo do útero no seguimento

## <span id="page-23-0"></span>Incluir tratamento para colo do útero no seguimento

Em *novo histórico de seguimento*, clicar na opção *tratamento realizado colo*. O sistema apresenta a tela com os dados de identificação (cartão SUS, nome e sexo) e as opções de tratamentos. Ao selecionar esse histórico, é obrigatório informar pelo menos um tratamento e sua data, para que a informação seja salva no seguimento.

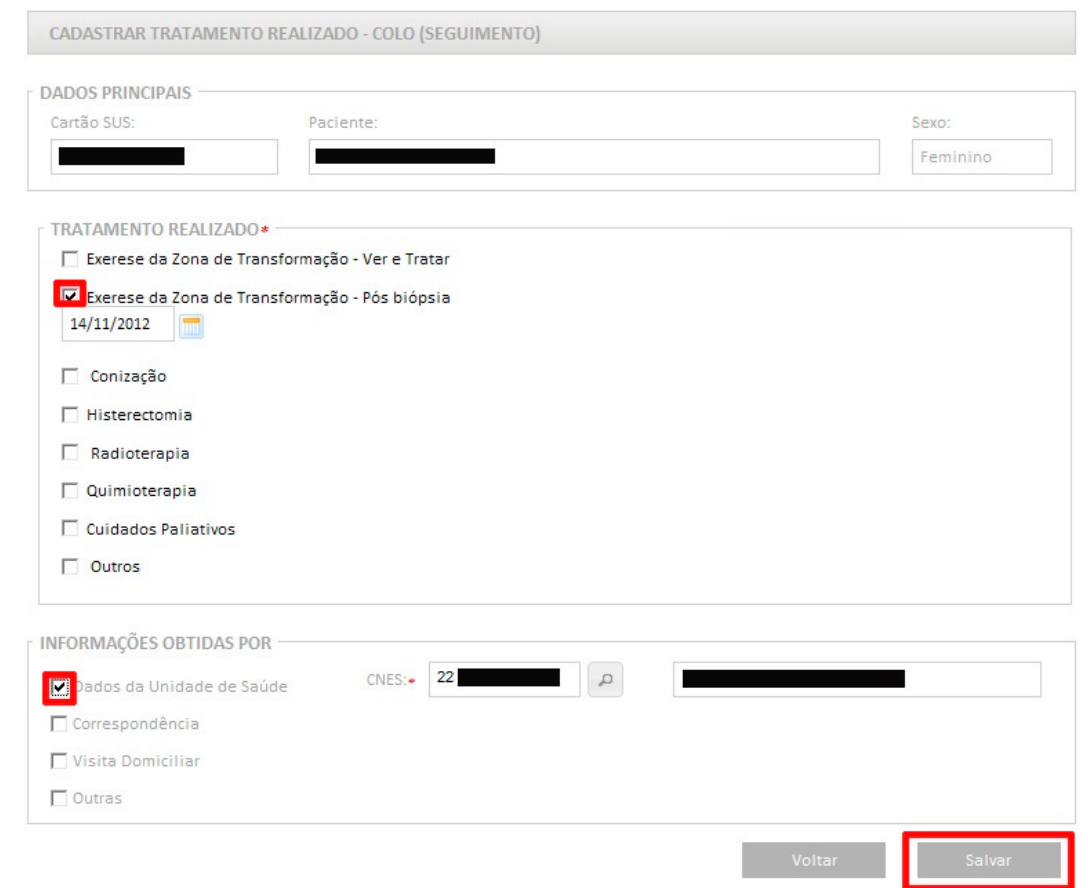

Figura 15 - Cadastrar tratamento de colo do útero no seguimento

Fonte: Brasil, 2022b.

### Incluir citopatológico de mama no seguimento

Em *novo histórico de seguimento*, clicar na opção *exame cito de mama*. O sistema apresenta a tela com os dados de identificação (cartão SUS, nome e sexo) e as opções de exames: *punção por agulha fina* ou *descarga papilar espontânea*. É obrigatório informar a data do resultado, a lateralidade e uma das opções de diagnóstico, para punção aspirativa por agulha fina (Paaf): *negativo para malignidade*, *malignidade indeterminada*, *suspeito para malignidade* e *positivo para malignidade*; ou, para descarga papilar espontânea: *negativo para malignidade*, *malignidade indeterminada*, *positivo para malignidade* e *consistente com lesão papilar*.

#### <span id="page-24-0"></span>Figura 16 - Incluir exame citopatológico de mama no seguimento

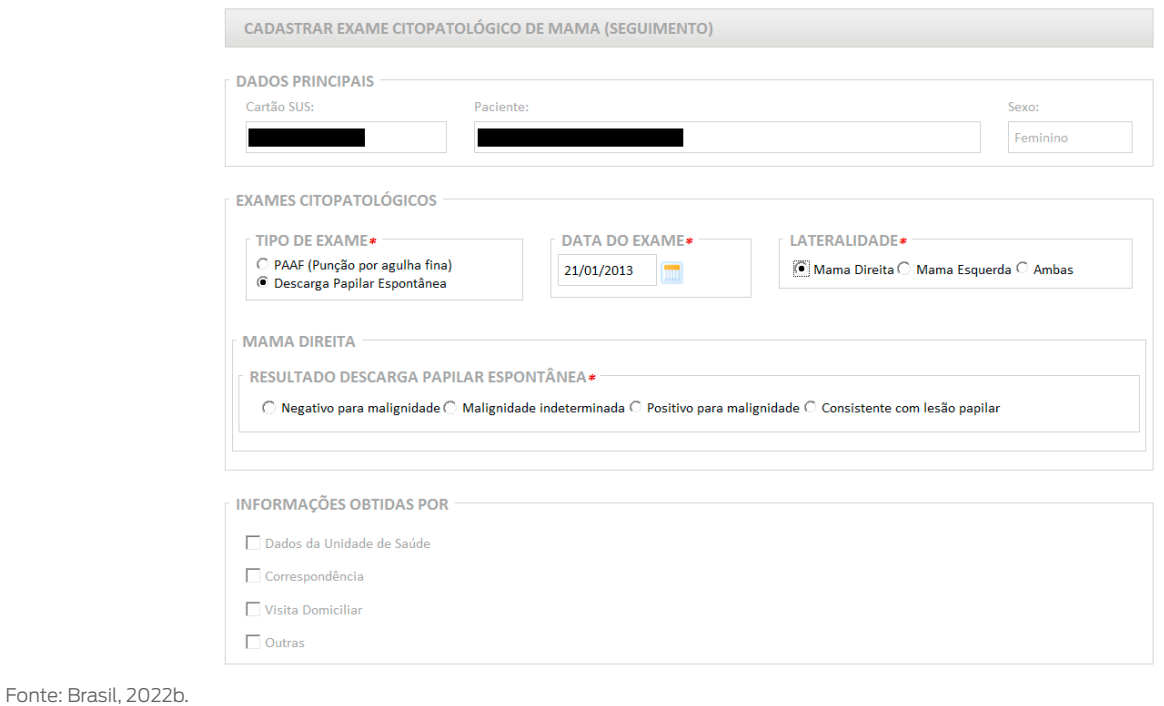

# Incluir exame radiológico de mama no seguimento

Em *novo histórico de seguimento*, ao selecionar exame radiológico, é possível inserir o resultado de *mamografia*, ultrassonografia ou *ressonância magnética*. É necessário informar a data do exame, a lateralidade e o resultado.

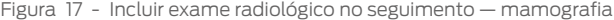

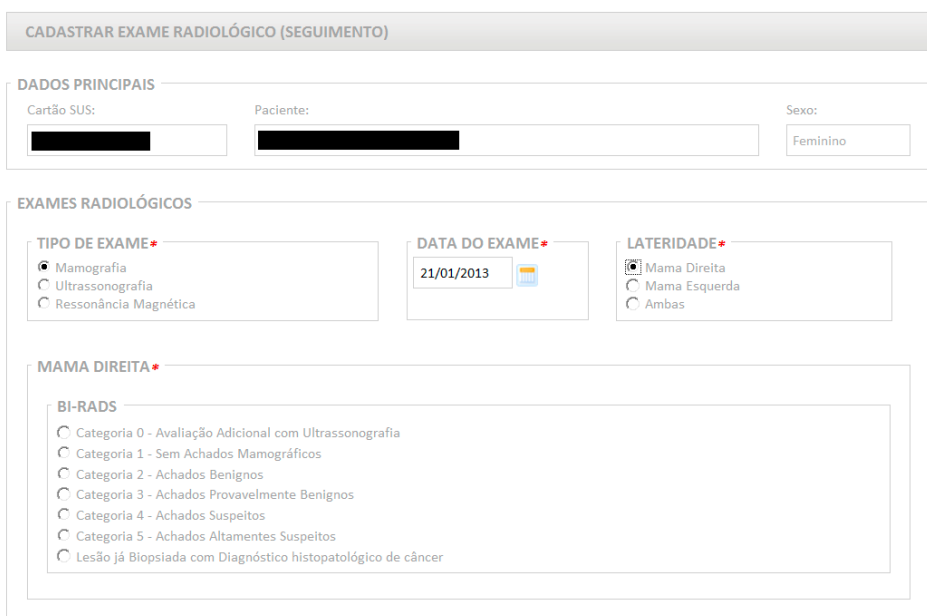

<span id="page-25-0"></span>Figura 18 - Incluir exame radiológico no seguimento (ultrassonografia ou ressonância magnética)

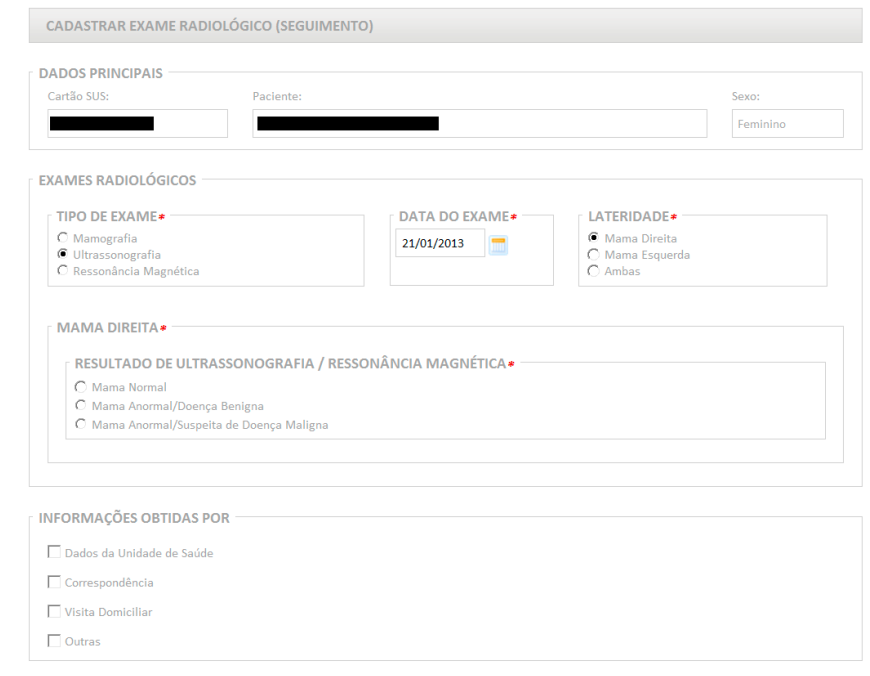

Fonte: Brasil, 2022b.

## Incluir histopatológico de mama no seguimento

Em *novo histórico de seguimento*, selecionar o tipo de exame *histo de mama*, *biópsia por agulha grossa* (*core biopsy*) ou *biópsia cirúrgica*. É obrigatório informar a data do exame, a lateralidade e o tipo de lesão. Em *tipo de lesão*, quando selecionado *caráter benigno*, é obrigatório marcar pelo menos um dos diagnósticos e as opções não são excludentes (Figura 19).

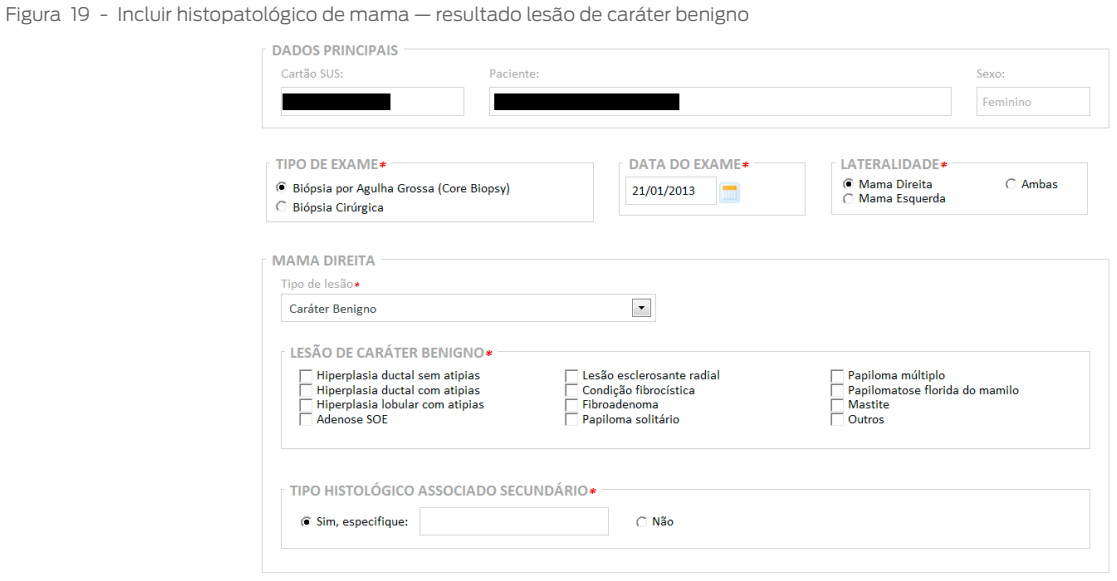

#### <span id="page-26-0"></span>Quando selecionado *caráter neoplásico maligno*, é necessário informar o tipo predominante. Somente uma opção pode ser selecionada (Figura 20).

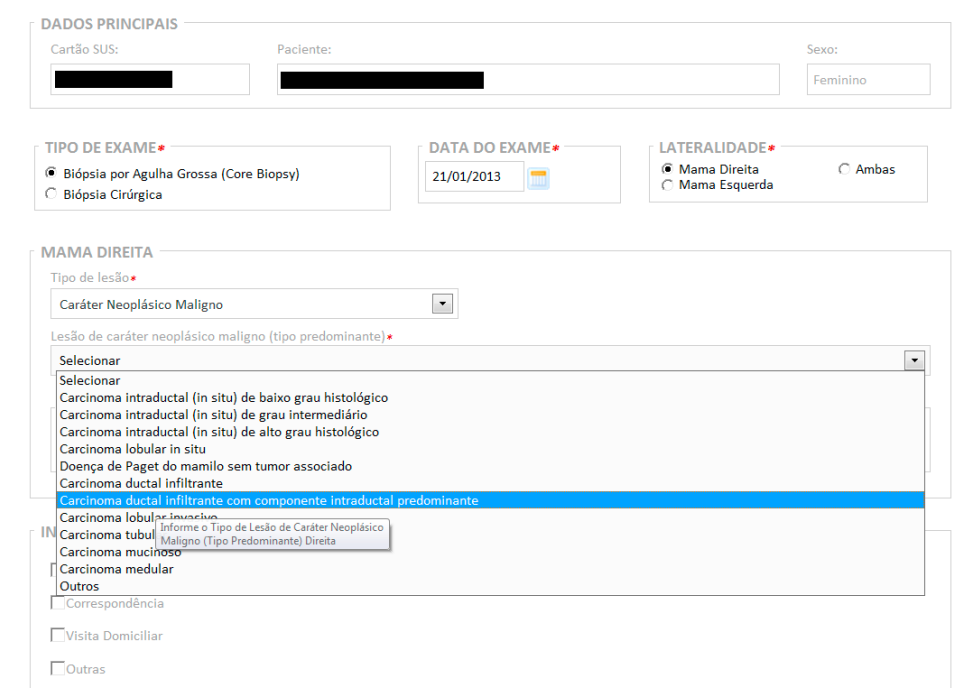

Figura 20 - Incluir histopatológico de mama – resultado lesão de caráter neoplásico maligno

Fonte: Brasil, 2022b.

Quando o tipo de exame selecionado for *biópsia por agulha grossa*, as opções *core biopsy suspeita* e *core biopsy indeterminada* podem ser informadas. Se informado *core biopsy indeterminada*, é obrigatório descrever o motivo no campo *por*.

Figura 21 - Incluir histopatológico de mama — resultado core biopsy indeterminada

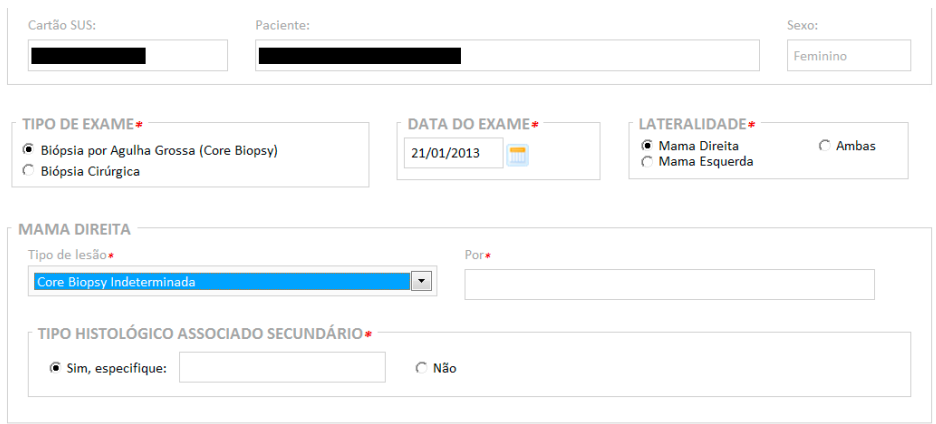

<span id="page-27-0"></span>O campo *tipo histológico associado secundário* é obrigatório, e, quando marcado sim, é necessário especificar tal tipo no campo descritivo. Essa informação está disponível nos exames histopatológicos, sinalizando a presença ou não, no material analisado, de outro tipo histológico associado ao diagnóstico principal.

#### Incluir tratamento realizado – mama

Na opção *tratamento realizado mama*, o sistema apresenta as informações de identificação (cartão SUS, nome e sexo) e as opções de tratamentos para preenchimento: *hormonioterapia*, *quimioterapia*, *cuidados paliativos*, *radioterapia* e *mastectomia* (radical ou parcial). É possível marcar mais de uma modalidade terapêutica com sua respectiva data. Ao selecionar esse histórico, é obrigatório informar pelo menos um tratamento e sua data, para que o registro seja salvo.

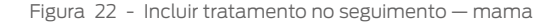

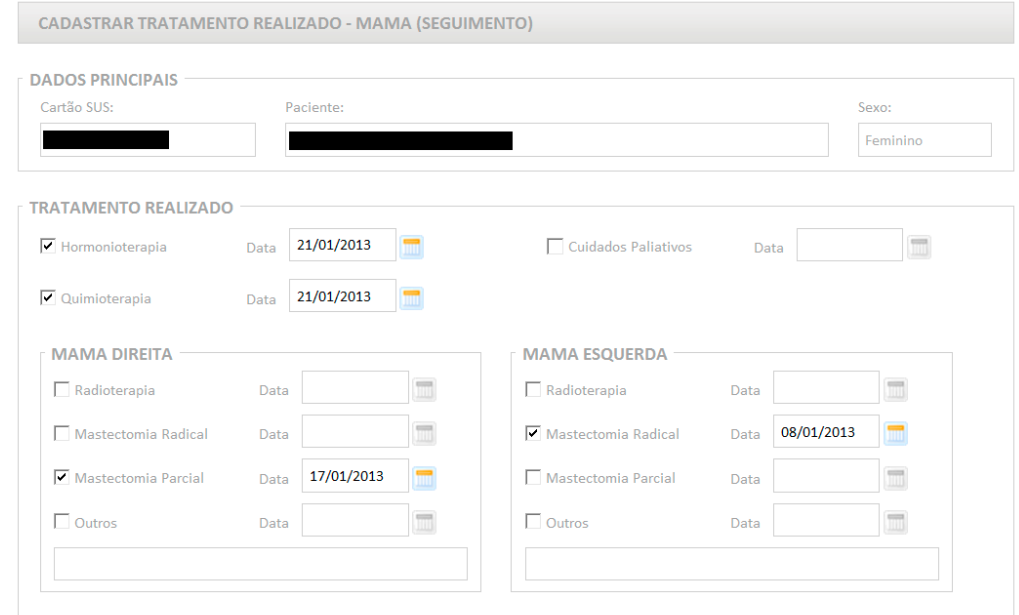

Fonte: Brasil, 2022b.

# Registro das informações obtidas

Ao final de cada histórico de seguimento inserido, embora não seja de preenchimento obrigatório, há um campo para informar como os dados foram obtidos, se por meio de informações da *unidade/estabelecimento de saúde*, *correspondência*, *visita domiciliar* ou *outras*.

Quando registrar que as informações foram obtidas a partir de dados da unidade de saúde, é necessário informar o Cadastro Nacional de Estabelecimentos de Saúde (CNES) da unidade. Na lupa, é possível fazer a pesquisa para informar corretamente a unidade ou o estabelecimento de saúde. Ressalta-se ainda que esse campo engloba qualquer estabelecimento de saúde, não sendo exclusivo para unidades básicas de saúde.

#### <span id="page-28-0"></span>Figura 23 - Pesquisa de estabelecimentos de saúde

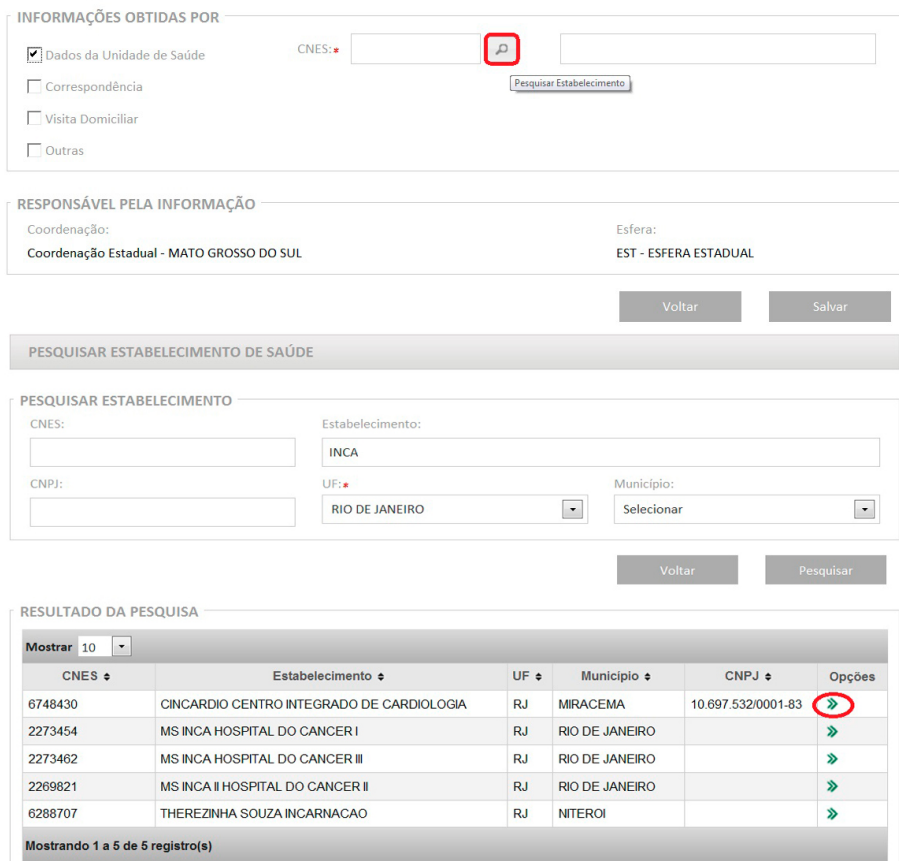

Fonte: Brasil, 2022b.

O campo *responsável pela informação* é preenchido automaticamente com o CNES e nome da unidade de saúde do usuário logado ou município e UF da coordenação logada.

#### Situação de seguimento

O campo *situação*, presente no histórico de seguimento, refere-se ao *status* do acompanhamento de cada caso. O primeiro exame alterado entra no seguimento e o sistema define automaticamente a situação como *sem informação*. Se, posteriormente, um novo exame for liberado para a mesma pessoa, independentemente do resultado, o sistema atualiza a situação para *em seguimento*.

Para cada linha, ou seja, cada exame ou registro do histórico, há uma situação de seguimento. Se houver exames normais realizados antes da entrada no seguimento, esses são incluídos automaticamente no histórico e a situação é preenchida com um traço, já que, naquele momento, a pessoa não estava *em seguimento*.

Portanto, há três situações de seguimento atualizadas automaticamente no Siscan:

**Sem informação**: quando a pessoa entra no seguimento (primeiro exame alterado).

**Em seguimento**: quando um novo exame é registrado após sua entrada no seguimento.

**Traço (-)**: exames normais anteriores à entrada no seguimento.

<span id="page-29-0"></span>Outras situações podem ser informadas pela unidade de saúde ou coordenação, como *recusa/abandono*, *transferência para centro especializado em câncer*, *alta/cura*, *não localizada* e *óbito*, conforme detalhado mais adiante. Para registrar uma dessas situações, as coordenações ou unidades de saúde que realizam o acompanhamento da mulher devem acionar o *link alterar situação de seguimento*.

Figura 24 - Alterar situação de seguimento

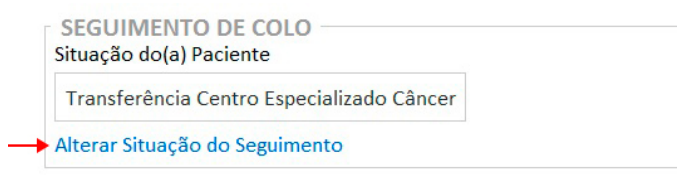

Fonte: Brasil, 2022b.

Deve-se escolher uma das seguintes situações:

**Transferência centro especializado em câncer**: quando a pessoa foi referenciada para Centros ou Unidades de Assistência de Alta Complexidade em Oncologia (Cacon ou Unacon) para realização de tratamento cirúrgico convencional, radioterapia, quimioterapia e cuidados paliativos. É obrigatório informar o CNES do centro especializado, sendo possível fazer a busca pelo nome, clicando no ícone da lupa (pesquisar estabelecimento).

**Após a inclusão dessa informação, a situação de seguimento não é mais alterada automaticamente**. Ou seja, quando a pessoa está com situação de seguimento classificada como *transferência centro especializado câncer*, novos exames liberados e exames ou tratamentos inseridos manualmente são listados no histórico de seguimento, mas a situação de seguimento não é alterada.

Quando for informado tratamento de *radioterapia* ou *quimioterapia* no histórico de seguimento, é possível classificar como *transferência centro especializado de câncer*, considerando que essas terapêuticas são realizadas nessas unidades especializadas.

Nessa situação, como o processo de investigação diagnóstica foi concluído e a pessoa já está em acompanhamento em unidade especializada em oncologia, não é necessário continuar inserindo novos históricos de seguimento, embora seja possível continuar a inserir novas informações, conforme explicado anteriormente.

> ATENÇÃO: essa situação NÃO deve ser informada quando a mulher é encaminhada para a unidade de referência secundária para investigação diagnóstica ou tratamento da lesão precursora.

**Recusa/abandono**: quando a pessoa recusa ou abandona todo ou parte do tratamento ou da investigação diagnóstica. É obrigatório informar o motivo da recusa. **Caso seja liberado um novo exame para essa mulher, sua situação é alterada automaticamente para em seguimento**.

**Não localizada**: quando a pessoa não foi encontrada na busca ativa com o endereço indicado em seus dados pessoais. É obrigatório informar o motivo, ou seja, se a mulher mudou de endereço ou se aquele informado está

<span id="page-30-0"></span>incorreto. O sistema apresenta um campo para informar o novo endereço de residência da mulher, porém é importante atentar que essa alteração não é realizada na base de dados do cartão SUS. A alteração de endereço no cartão SUS é necessária para que os dados pessoais sejam modificados no Siscan, tanto para inclusão de novos exames quanto para visualização do seguimento pelo novo município ou Estado de residência. **Caso seja liberado um novo exame, a situação é alterada automaticamente para em seguimento**.

**Alta/cura**: essa situação deve ser informada com base nas condições descritas nos Quadros de 1 a 4 para cada diagnóstico. **Após a informação de alta/cura, não é possível incluir manualmente novos históricos de seguimento e exames posteriores normais não são apresentados no histórico**. Se, posteriormente, um novo exame alterado for liberado para a pessoa, indicando recidiva ou nova lesão, o histórico de seguimento será atualizado. Nesse caso, a situação de seguimento muda automaticamente para *sem informação*. Se houver registro de exames anteriores normais no intervalo entre a situação de alta ou cura e o novo exame alterado, eles serão exibidos no histórico, e a coluna referente à situação de seguimento desses exames fica com um traço (-).

> É importante frisar que, embora a situação de seguimento seja nomeada alta/cura, para o câncer de mama, considera-se essa situação apenas para os casos de investigação diagnóstica concluída como doença benigna, não sendo aplicável o termo cura.

No câncer do colo do útero, a categoria *alta/cura* é utilizada para os casos de alta após acompanhamento de atipias e lesões de baixo grau e após o tratamento de lesão de alto grau. Os quadros abaixo apresentam as condições a partir de cada diagnóstico que permitem atribuir a situação *alta/cura* no seguimento.

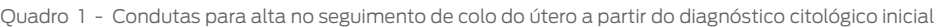

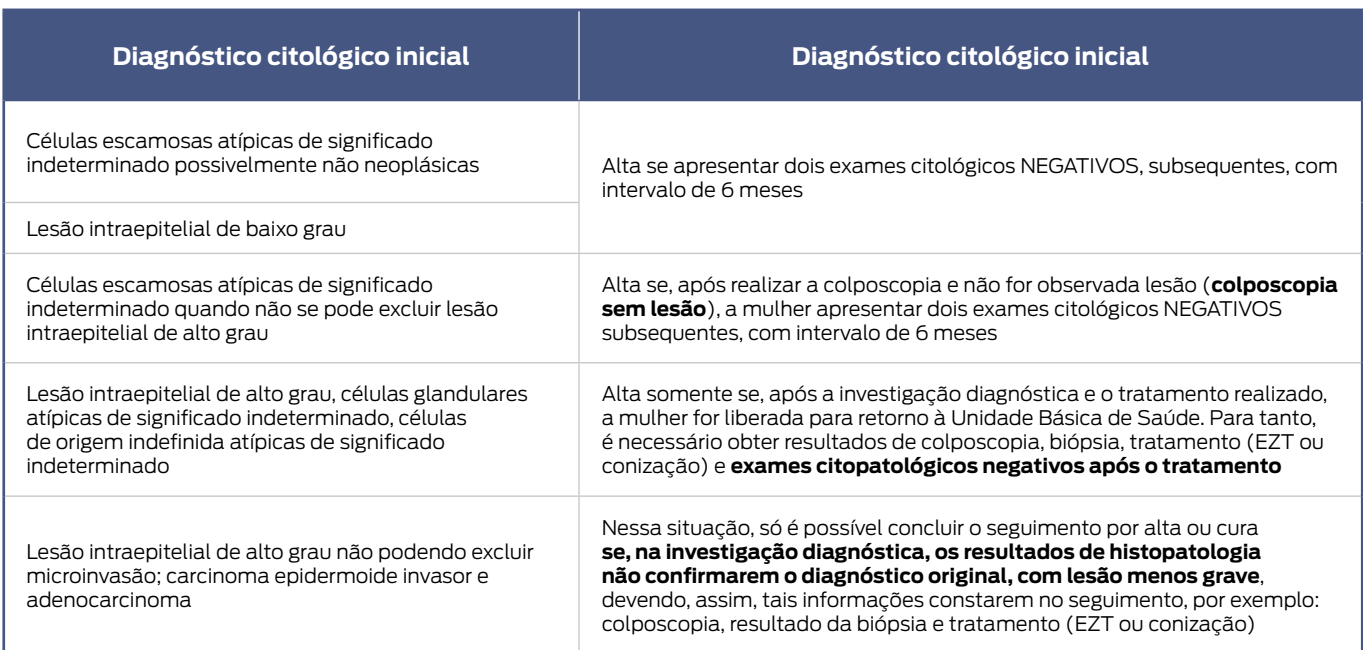

Fonte: Instituto Nacional de Câncer, 2011.

Legenda: EZT – exérese da zona de transformação.

#### <span id="page-31-0"></span>Quadro 2 - Condutas para alta no seguimento do colo do útero a partir do diagnóstico histopatológico

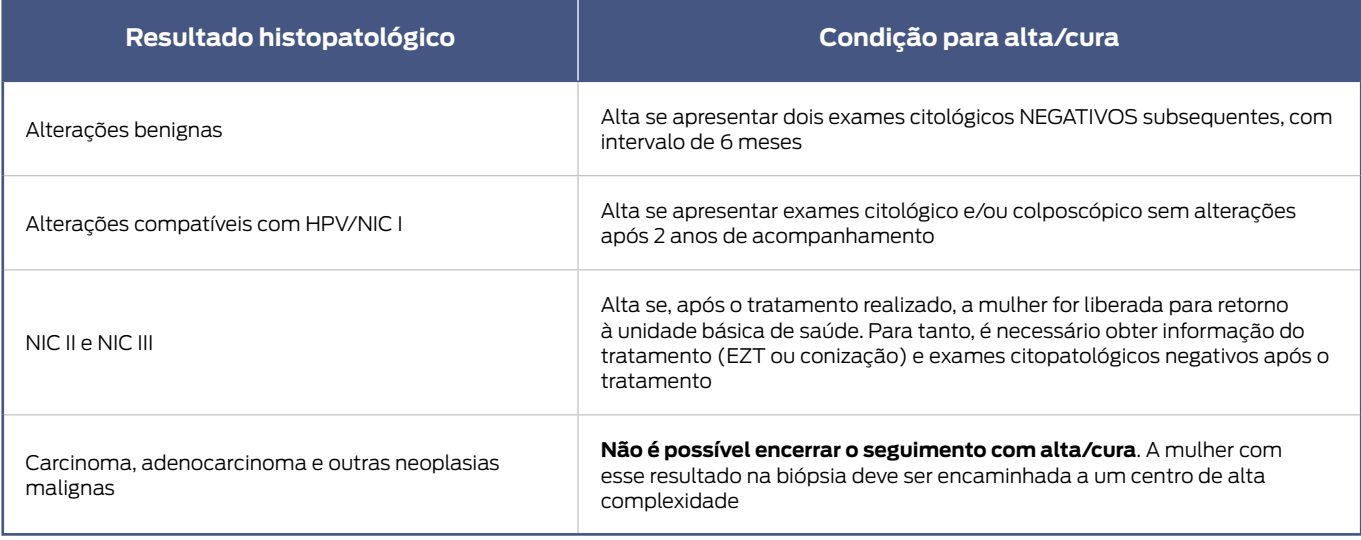

Fonte: Instituto Nacional de Câncer, 2011.

Legenda: EZT – exérese da zona de transformação; HPV – papilomavírus humano; NIC – neoplasia intraepitelial cervical.

Quadro 3 - Condutas para investigação concluída no seguimento a partir da classificação radiológica na mamografia (situação alta/cura)

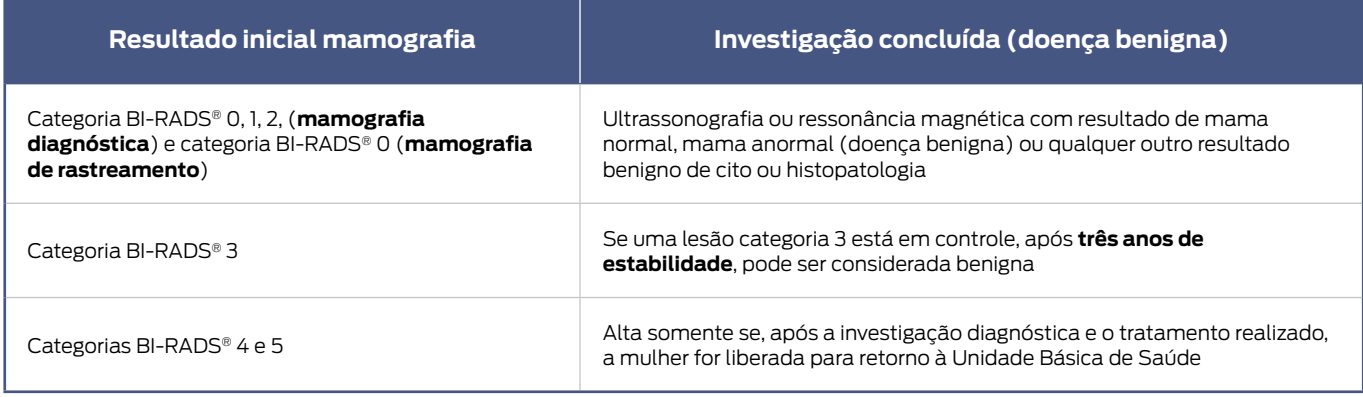

Fonte: Instituto Nacional de Câncer, 2011.

Quadro 4 - Condutas para investigação concluída no seguimento de mama a partir do diagnóstico histopatológico (situação *alta/cura*)

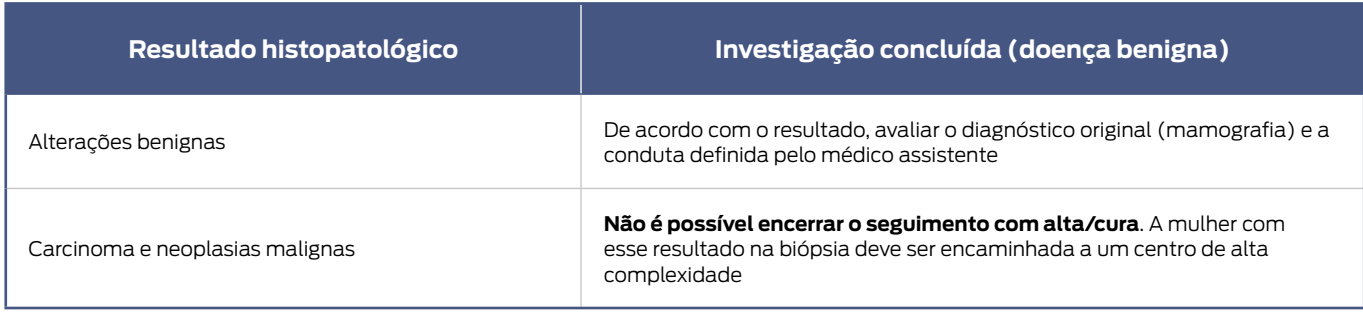

Fonte: Instituto Nacional de Câncer, 2011.

## <span id="page-32-0"></span>Cancelar situação de seguimento

O Siscan permite cancelar as situações de seguimento *transferência* e *alta/cura* quando forem informadas equivocadamente. A funcionalidade só fica disponível para os perfis de coordenação.

Quando a informação equivocada foi inserida por uma unidade de saúde, qualquer coordenação poderá cancelar. Quando inserida por uma coordenação, somente essa mesma coordenação poderá cancelar. Para isso, o usuário deve clicar na opção *alterar situação de seguimento* e marcar a opção *cancelar situação*. É obrigatório informar o motivo do cancelamento.

Figura 25 - Cancelar situação de seguimento

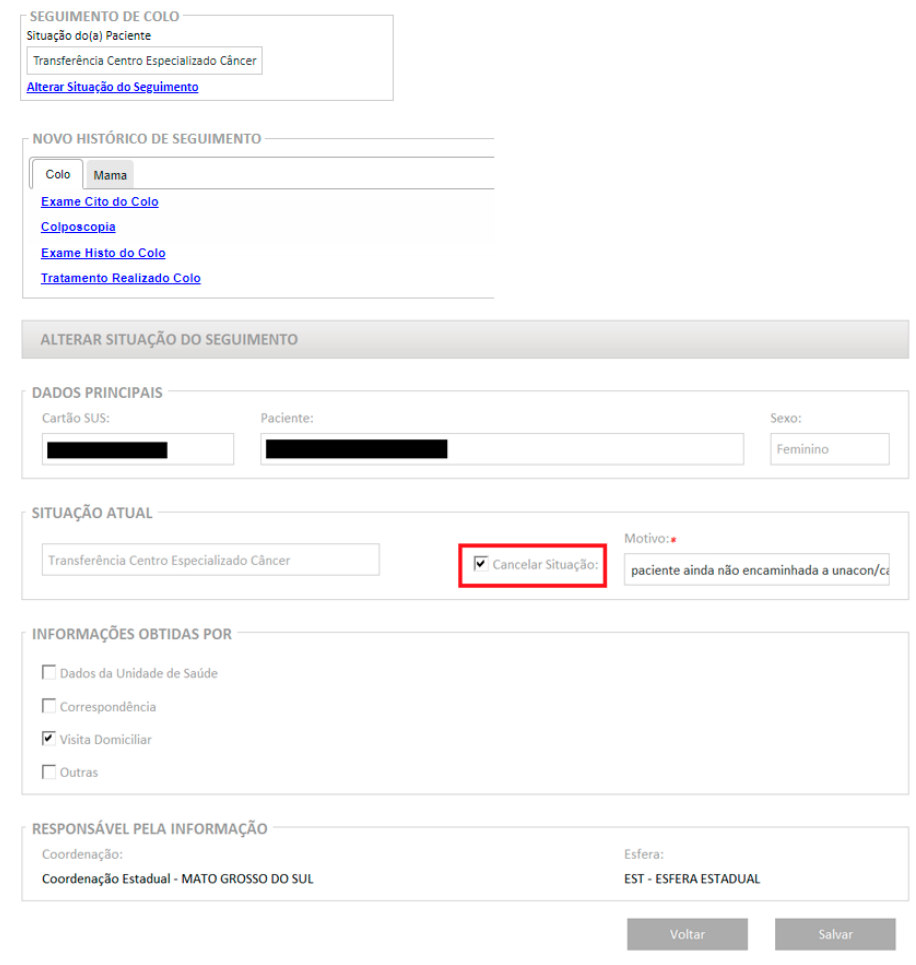

Fonte: Brasil, 2020a.

## Visualizar prévia

A prévia de seguimento consiste em uma visualização de dados inconsistentes quando exames são liberados para pessoas que tiveram óbito informado no seguimento.

<span id="page-33-0"></span>Os exames são enviados para a prévia quando possuem data de solicitação ou coleta posterior à data de óbito informada no seguimento. Quando isso ocorre, o sistema exibe, na tela de *gerenciar seguimento*, a mensagem: *existem prévias a serem monitoradas para visualizar*. *Clique no link visualizar prévia*.

Figura 26 - Visualizar prévia de seguimento

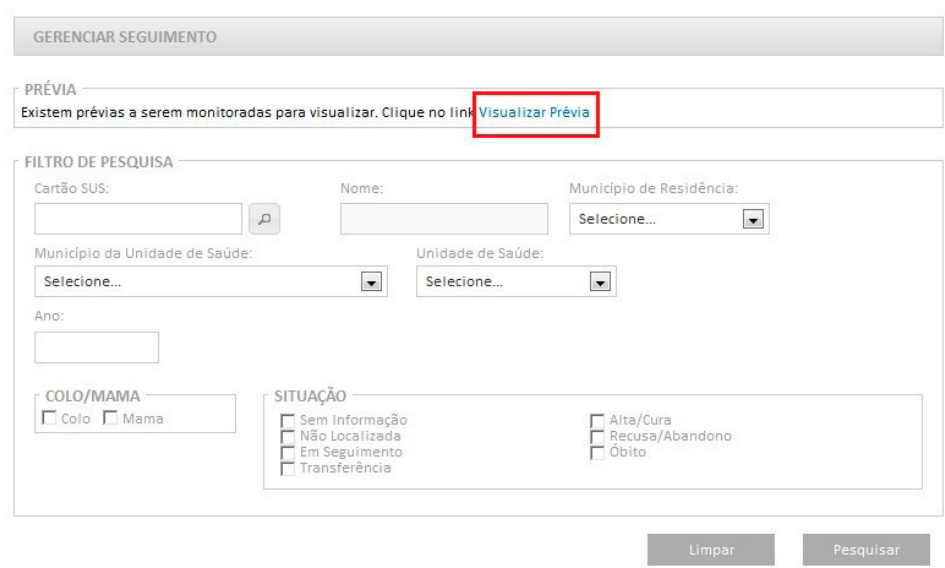

Fonte: Brasil, 2022b.

Ao clicar no *link*, o sistema exibe os exames que apresentaram conflito de datas. A coordenação deve avaliar cada caso e informar se houve um problema na unidade de saúde (*informação errada sobre o óbito* ou *data da coleta/ solicitação*) ou no prestador de serviço (*digitação da data errada*).

Figura 27 - Prévia de seguimento — datas

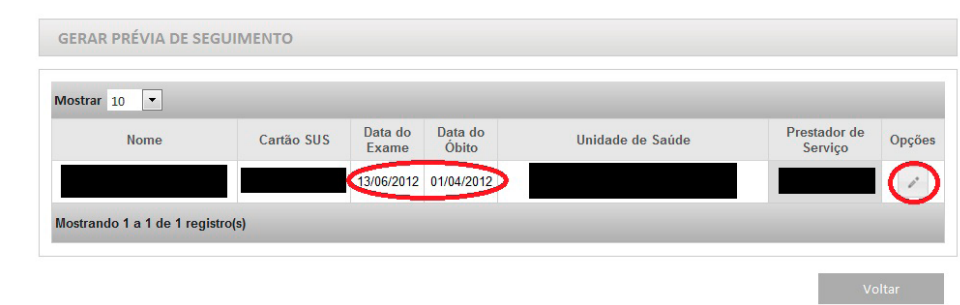

Fonte: Brasil, 2022b.

No exemplo acima, a pessoa teve um exame registrado com data de coleta em 13 de junho de 2012, posterior à data de óbito informada no seguimento (1 de abril de 2012). É necessário que a coordenação analise qual data está errada e realize a correção. Ao clicar na opção *corrigir situação da paciente na prévia*, representada pelo lápis, o sistema apresenta as opções *cancelar óbito*, que deve ser escolhida quando a data do óbito informada no seguimento estiver errada, *problemas na unidade de saúde e problemas no prestador de serviço*, quando identificado que houve erro na digitação da data do exame pela unidade de saúde ou pelo prestador de serviço.

<span id="page-34-0"></span>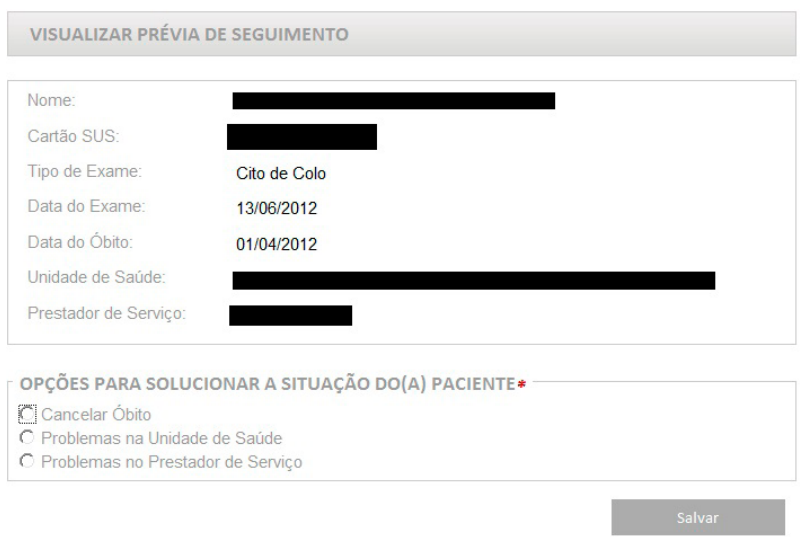

Fonte: Brasil, 2022b.

Quando informados problemas na unidade de saúde ou no prestador de serviço, o exame é desconsiderado e não é exibido no histórico de seguimento. Quando a opção selecionada pela coordenação for *cancelar óbito*, o exame é visualizado no histórico de seguimento.

#### Encerrar seguimento

O seguimento é encerrado no Siscan somente por **óbito**. No histórico de seguimento, ao clicar em *encerrar seguimento*, o sistema exibe a página para informar a data e a causa do óbito.

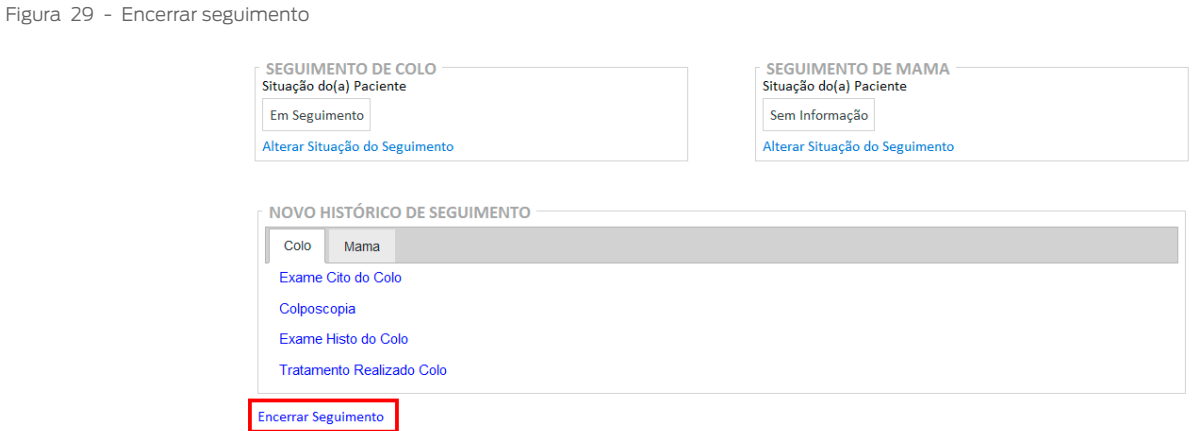

Fonte: Brasil, 2022b.

É obrigatório informar a causa do óbito, sendo importante avaliar se a causa básica do óbito estava relacionada aos cânceres do colo do útero e de mama ou não. Quando marcado *outras causas*, é obrigatório especificar.

#### <span id="page-35-0"></span>Figura 30 - Informar causa do óbito

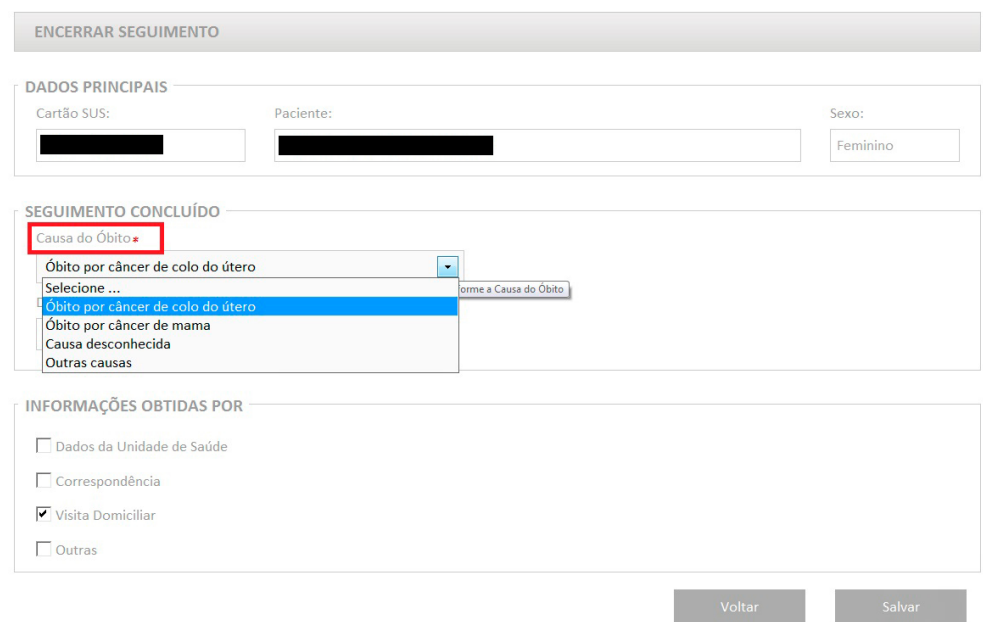

#### Fonte: Brasil, 2022b.

#### Figura 31 - Óbito por outras causas — especificar

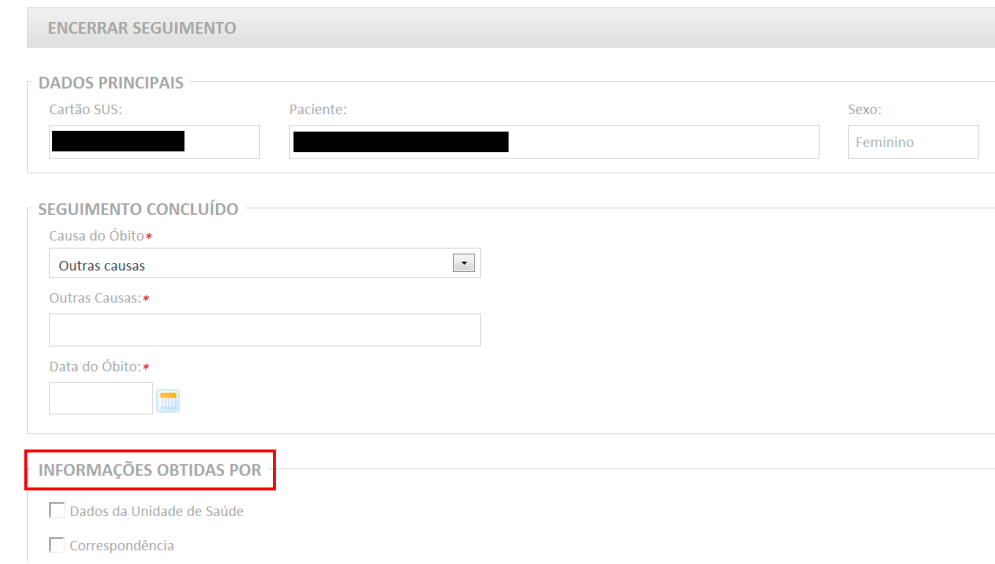

Fonte: Brasil, 2022b.

## Cancelar encerramento

Se for verificado que houve erro no registro do óbito, é possível cancelar o encerramento do seguimento. Essa funcionalidade só está disponível para os perfis de coordenação.

<span id="page-36-0"></span>Figura 32 - Cancelar encerramento do seguimento (cancelar óbito)

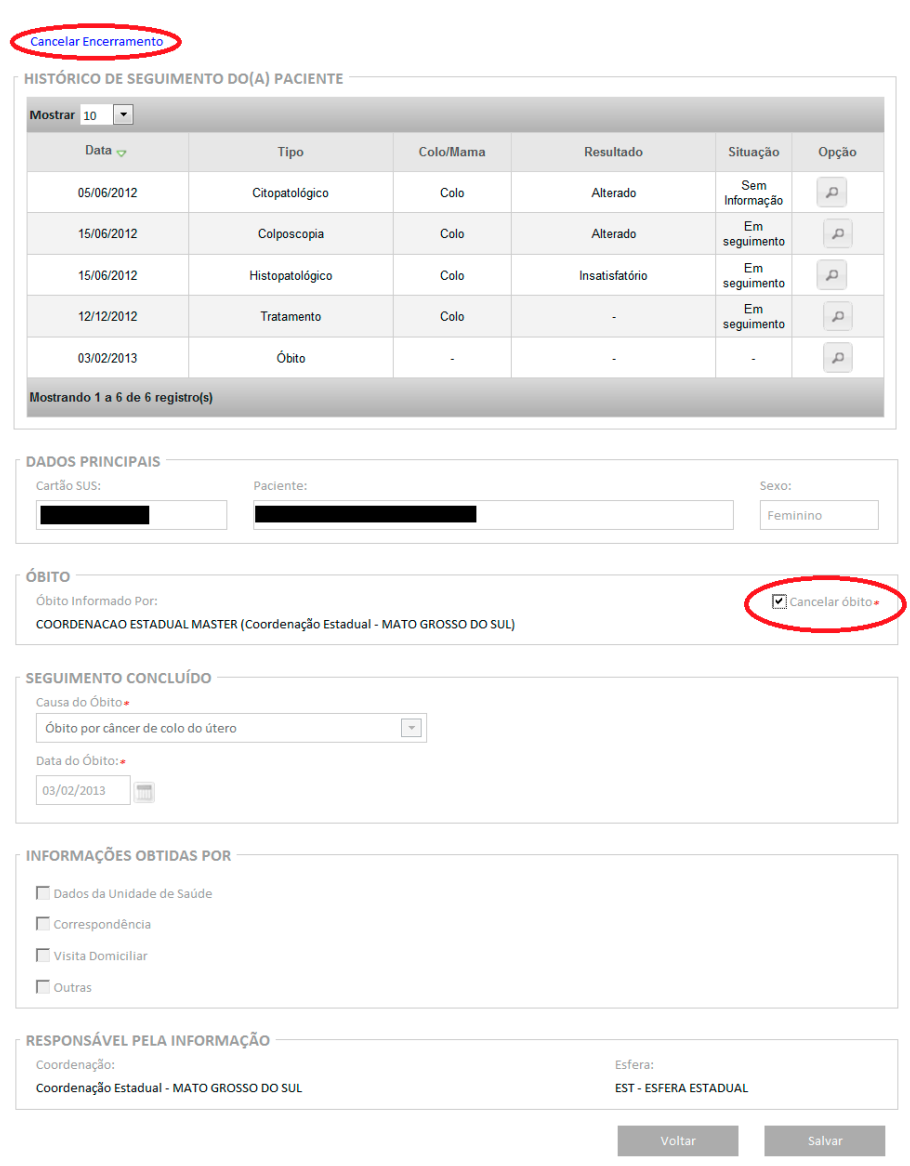

Fonte: Brasil, 2022b.

Quando o óbito é cancelado, a situação de seguimento passa para *em seguimento* automaticamente.

## Busca ativa

O relatório de busca ativa é uma ferramenta do Siscan para auxiliar unidades de saúde e coordenações na identificação de pessoas que devem ser acompanhadas para que a investigação diagnóstica e/ou o tratamento ocorram oportunamente.

Em gerenciar seguimento, o botão *busca ativa* gera um relatório com a lista de pessoas, de acordo com filtros de pesquisa informados, contendo um resumo das informações constantes no seguimento.

#### <span id="page-37-0"></span>Figura 33 - Busca ativa no seguimento

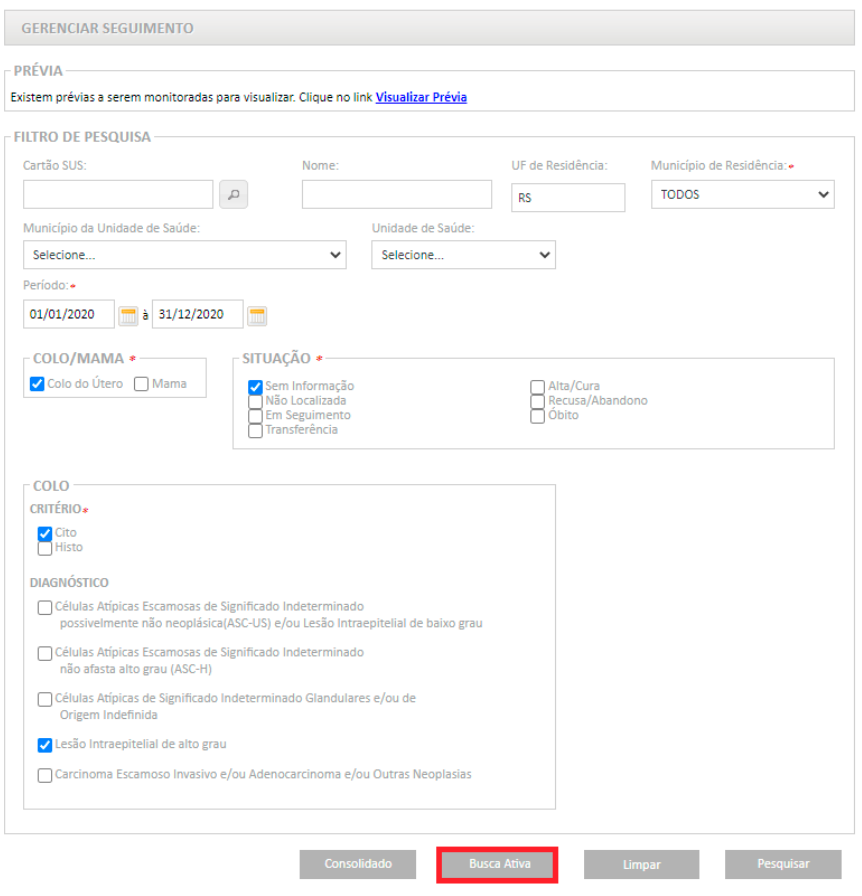

#### Fonte: Brasil, 2022b.

Os campos marcados com asterisco são obrigatórios. Se não for selecionado município de residência (opção *todos*), o relatório é gerado em um único arquivo, mas com listas separadas para cada município do Estado. O período informado restringe a busca às pessoas que se encontram com a situação de seguimento selecionada naquele período.

No exemplo anterior (Figura 33), o relatório irá identificar as residentes do Rio Grande do Sul que entraram no seguimento de colo do útero por um resultado de lesão de alto grau e estão com a situação de seguimento *sem informação* entre 1º de janeiro de 2020 e 31 de dezembro de 2020.

Após informar os critérios de busca e clicar em *busca ativa*, o usuário deve escolher o formato do relatório: *Excel* ou *.pdf*.

Figura 34 - Escolher formato do relatório de busca ativa

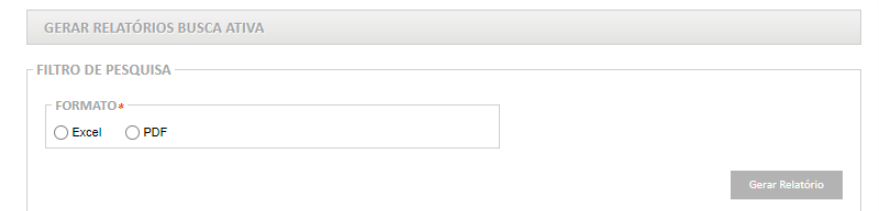

<span id="page-38-0"></span>O relatório apresenta as seguintes informações: cartão SUS, nome, data de nascimento, nome da mãe, endereço, exame (refere-se ao tipo de exame que fez a pessoa entrar no seguimento), data do exame (data do resultado que fez a pessoa entrar no seguimento), unidade de saúde (unidade responsável pela solicitação do exame de entrada no seguimento) e data da última informação de seguimento.

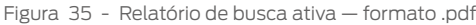

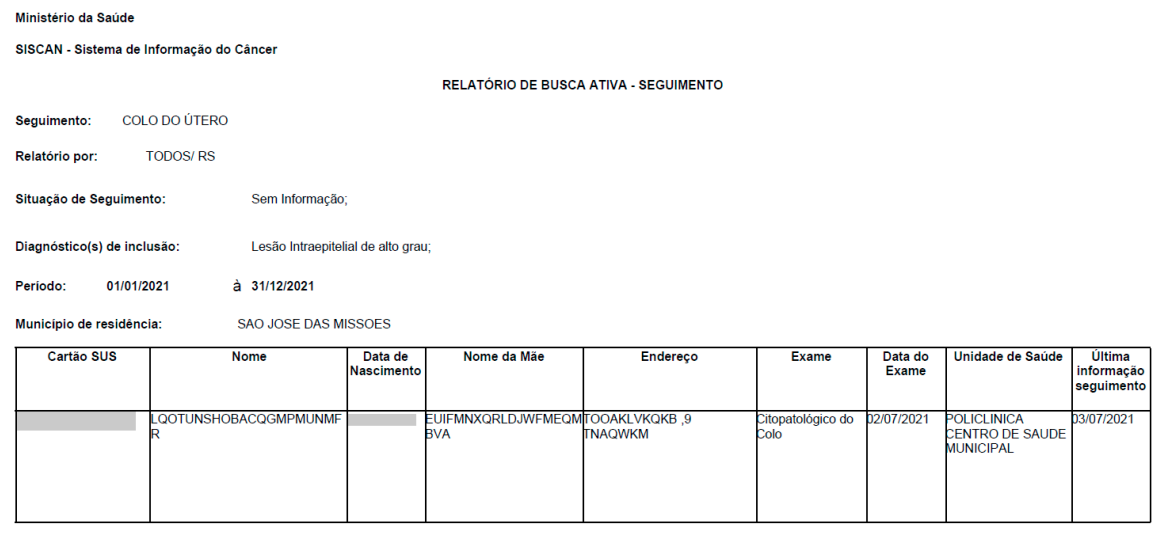

Consulta em: 14/03/2022 10:01

Fonte: Brasil, 2022b.

O relatório indica que uma pessoa, residente no município de São José das Missões, teve um resultado de lesão de alto grau em 2 de julho de 2021 e não há informações de seguimento para ela. A partir desse dado, a unidade de saúde e/ou a coordenação responsável por essa mulher podem verificar se ela foi encaminhada para a colposcopia, se realizou o exame, e tomar as providências necessárias para que a mulher tenha acesso à investigação diagnóstica.

Nos Anexos 1 e 2, são apresentados modelos de formulários de busca ativa para apoiar gestores e profissionais de saúde no processo de obtenção dos dados, em especial nas localidades em que o Siscan não estiver implementado nas unidades de saúde.

#### Relatório consolidado de dados

É um relatório gerencial que apresenta um resumo da situação de seguimento em determinado local e período, para subsidiar profissionais e gestores no acompanhamento das pessoas com exames alterados no rastreamento. Está disponível para os perfis de unidade de saúde e coordenações.

Os campos *período*, *colo/mama* e *município de residência* são obrigatórios.

**Período**: o período informado será correspondente à data de entrada no seguimento, ou seja, data do primeiro resultado alterado no exame de rastreamento de câncer de mama ou do colo do útero.

<span id="page-39-0"></span>**Município de residência**: nos perfis de coordenação estadual e federal, é obrigatório selecionar um município de residência ou selecionar a opção *todos* para obter um relatório de todo o Estado.

**Colo/mama**: nesse campo, as opções são excludentes, ou seja, se a pessoa estiver no seguimento para ambos os cânceres, ela será contabilizada em cada relatório, considerando o ano do exame alterado e a situação de seguimento, sendo necessário solicitar separadamente o relatório para mama e para colo do útero.

Os campos *critério* e *diagnóstico* são opcionais. Se assinalados, o relatório de consolidado de dados será gerado, considerando os campos selecionados. Se não forem marcados, o sistema apresenta um relatório incluindo todas as pessoas que entraram no seguimento no período informado, considerando a informação referente à situação do seguimento atual, incluindo aqueles com seguimento encerrado, que entram na coluna *óbito*. Os dados são apresentados em números absolutos e percentuais e a situação de seguimento considerada é a mais atual.

Figura 36 - Seleção de relatório de consolidado de dados

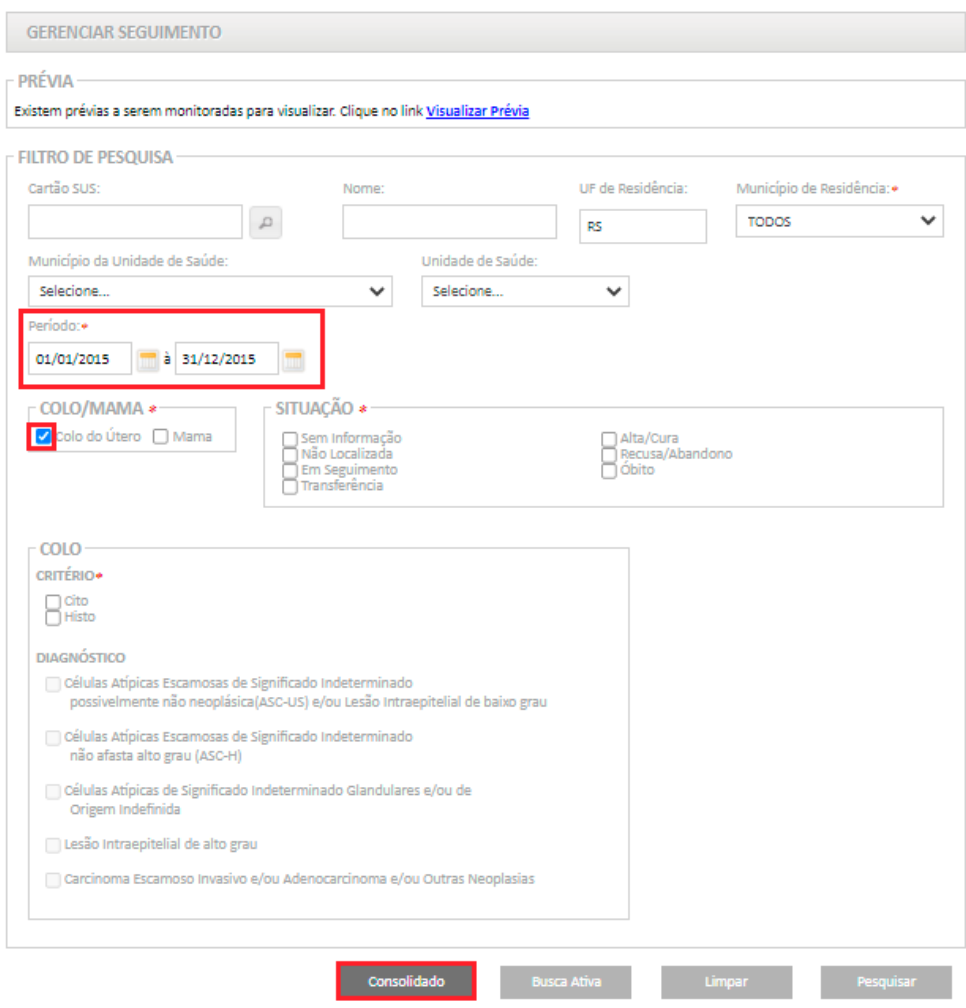

<span id="page-40-0"></span>Após selecionar os critérios e clicar em *consolidado*, se houver registro para o período escolhido, abre uma janela de decisão sobre o formato em que se deseja exibir o relatório, se .*pdf* ou *excel*. Após selecionar o formato, clicar em *gerar relatório*.

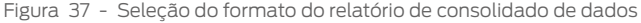

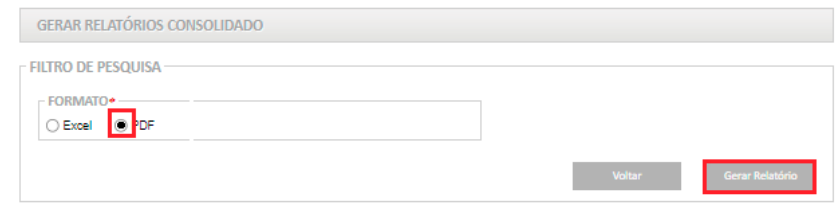

Fonte: Brasil, 2022b.

Para a seleção feita (Figura 36), o sistema irá exibir todos os municípios do Estado do Rio Grande do Sul, com a distribuição das pessoas que apresentaram exame de colo do útero alterado e entraram no seguimento, entre 1º de janeiro e 31 de dezembro de 2015, e apresentará a última informação de seguimento registrada no Siscan. Por exemplo, no município de Ajuricaba, no período selecionado, nove pessoas apresentaram exame alterado. Dessas, cinco continuam sem nenhuma informação além do primeiro exame, e quatro estão em seguimento (Figura 38). Todos os relatórios apresentam a data e a hora em que foram gerados (Figura 39).

Figura 38 - Relatório consolidado de dados — perfil coordenação estadual em formato excel

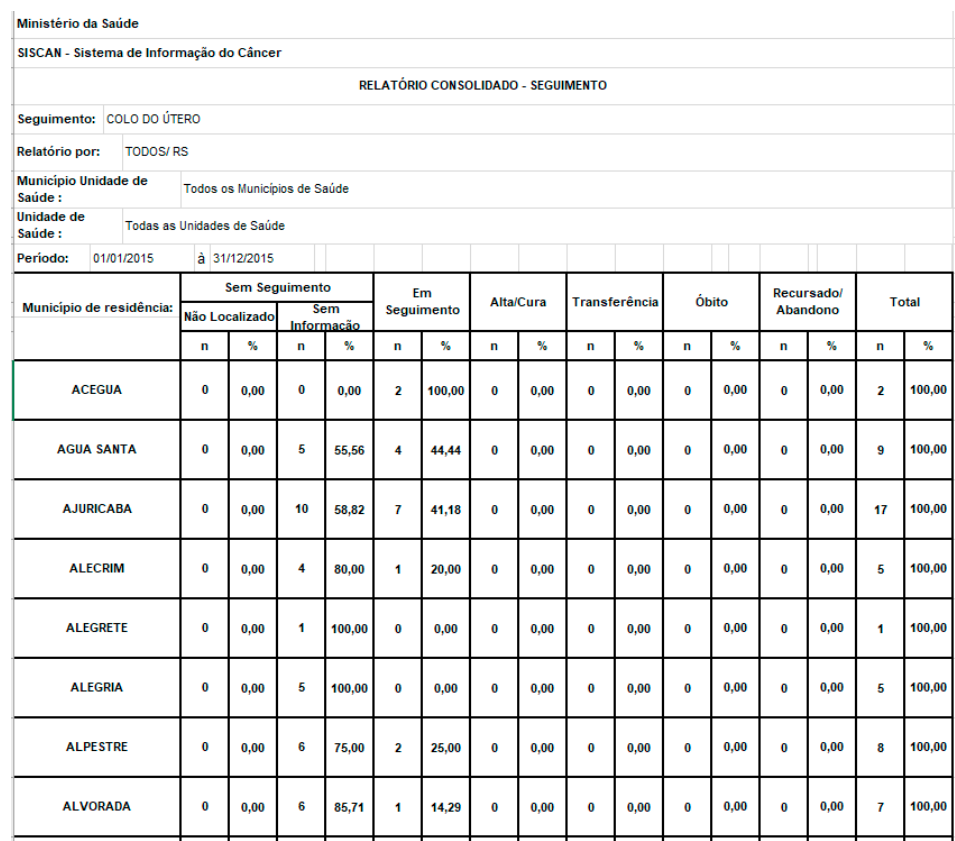

<span id="page-41-0"></span>Figura 39 - Relatório consolidado de dados — perfil coordenação estadual em formato .pdf, com seleção do município de residência de Porto Alegre

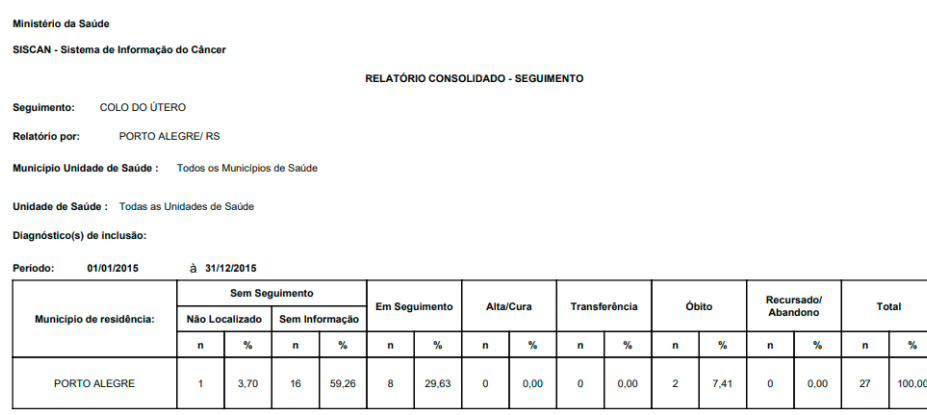

Consulta em: 05/04/2022 14:13

Fonte: Brasil, 2022b.

**Atenção**: no perfil de coordenação municipal, o relatório de consolidado de dados irá apresentar a relação de pessoas residentes no município, de acordo com a unidade de saúde onde foi realizado ou solicitado o exame com resultado alterado. No perfil de unidade de saúde, o relatório de consolidado apresentará o número de pessoas que tiveram exames coletados ou solicitados naquela unidade, de acordo com o período selecionado. Ainda nesse perfil, deve-se selecionar um município de residência ou a opção *todos os municípios de saúde*.

Figura 40 - Relatório consolidado de dados — perfil coordenação municipal em excel

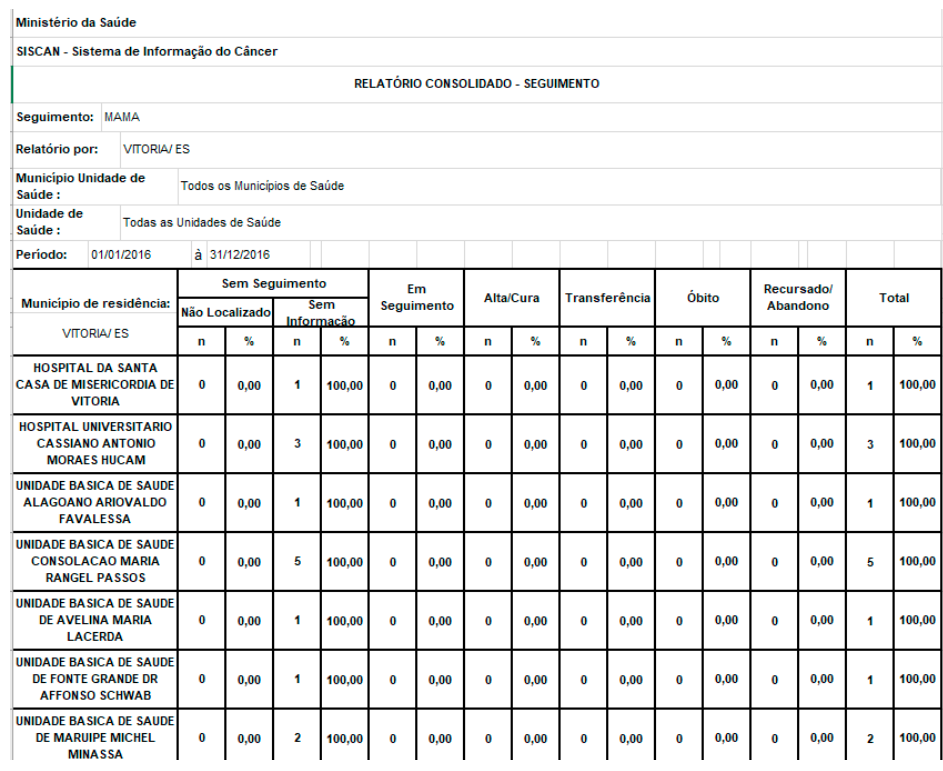

<span id="page-42-0"></span>Figura 41 - Relatório consolidado de dados — perfil unidade de saúde em excel

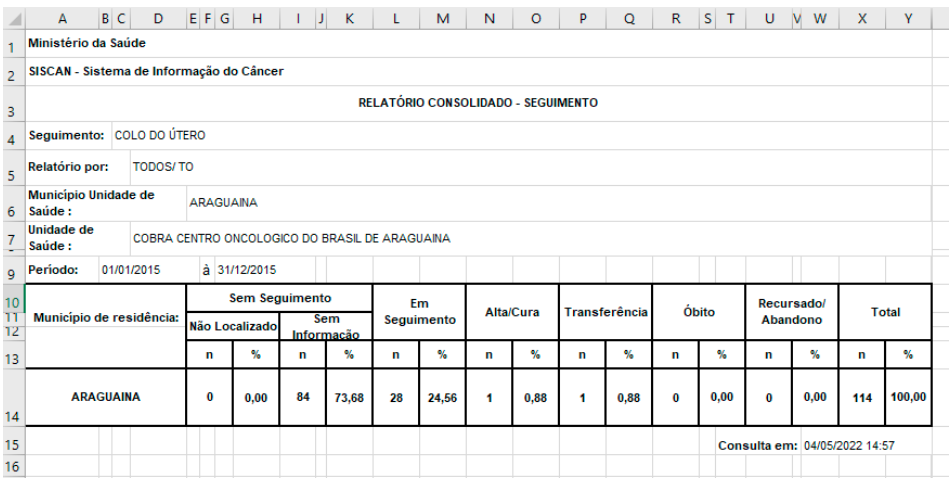

# REFERÊNCIAS

BRASIL. Ministério da Saúde. SISCAN: Sistema de informação do câncer. **Formulários do sistema**. Versão 1.16.2. [Brasília, DF: Ministério da Saúde], 2022a. 1 base de dados. Disponível em: http://siscan.saude.gov.br/formulario/ listarFormulariosUsuarioPublico.jsf. Acesso em: 17 ago. 2022.

BRASIL. Ministério da Saúde. **SISCAN**: Sistema de informação do câncer. Versão 1.16.1. [Brasília, DF: Ministério da Saúde], 2022b. 1 base de dados. Disponível em: http://siscan.saude.gov.br. Acesso em: 14 jul. 2022.

INSTITUTO NACIONAL DE CÂNCER (Brasil). **Sistemas de informação do controle do câncer de mama (SISMAMA) e do câncer do colo do útero (SISCOLO)**: manual gerencial. Rio de Janeiro: INCA, 2011.

# <span id="page-44-0"></span>**ANEXOS**

# Anexo A – Modelo de formulário de busca ativa para seguimento dos casos alterados para colo do útero

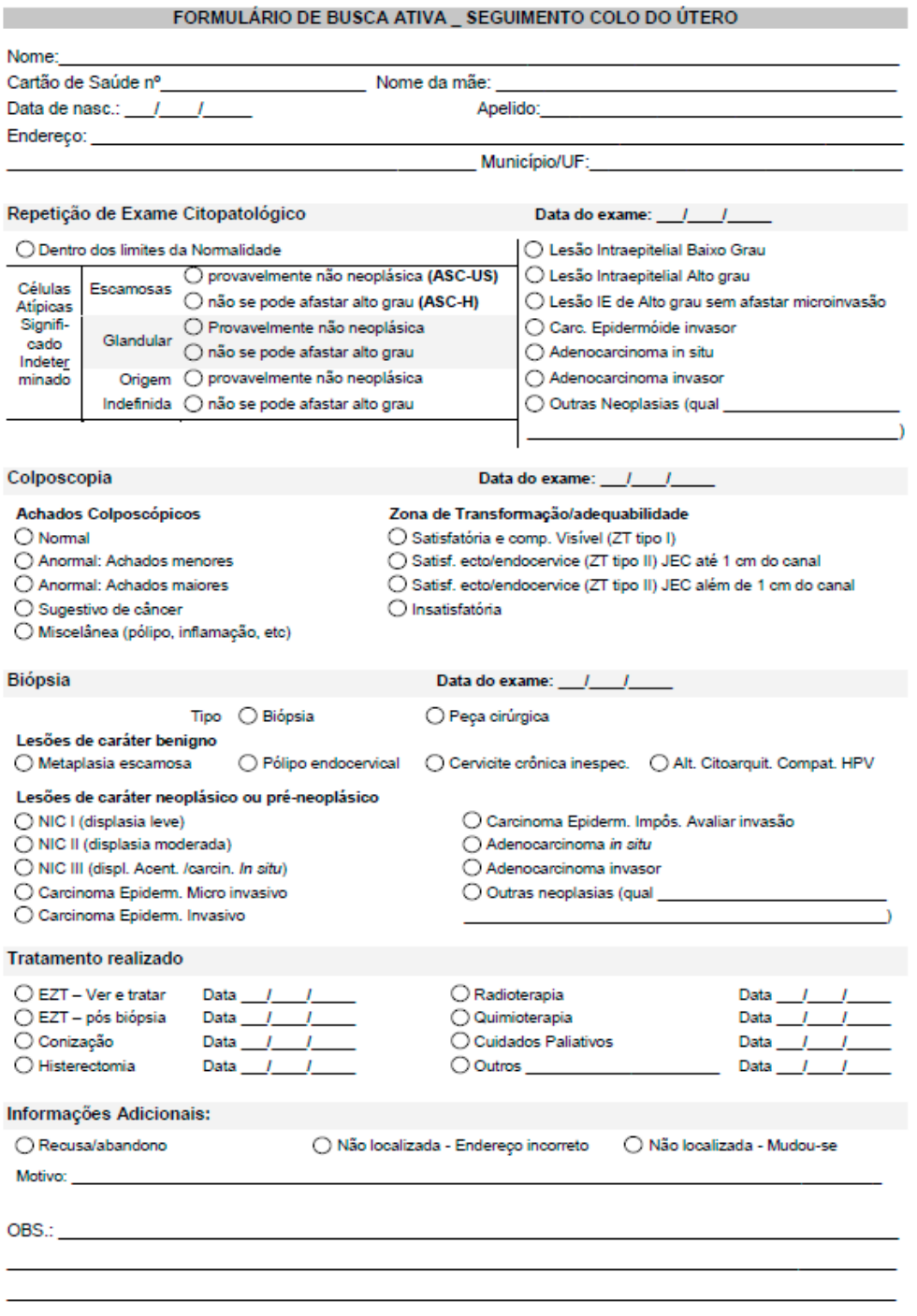

Fonte: elaboração INCA.

# <span id="page-45-0"></span>Anexo B – Modelo de formulário de busca ativa para seguimento dos casos alterados para mama

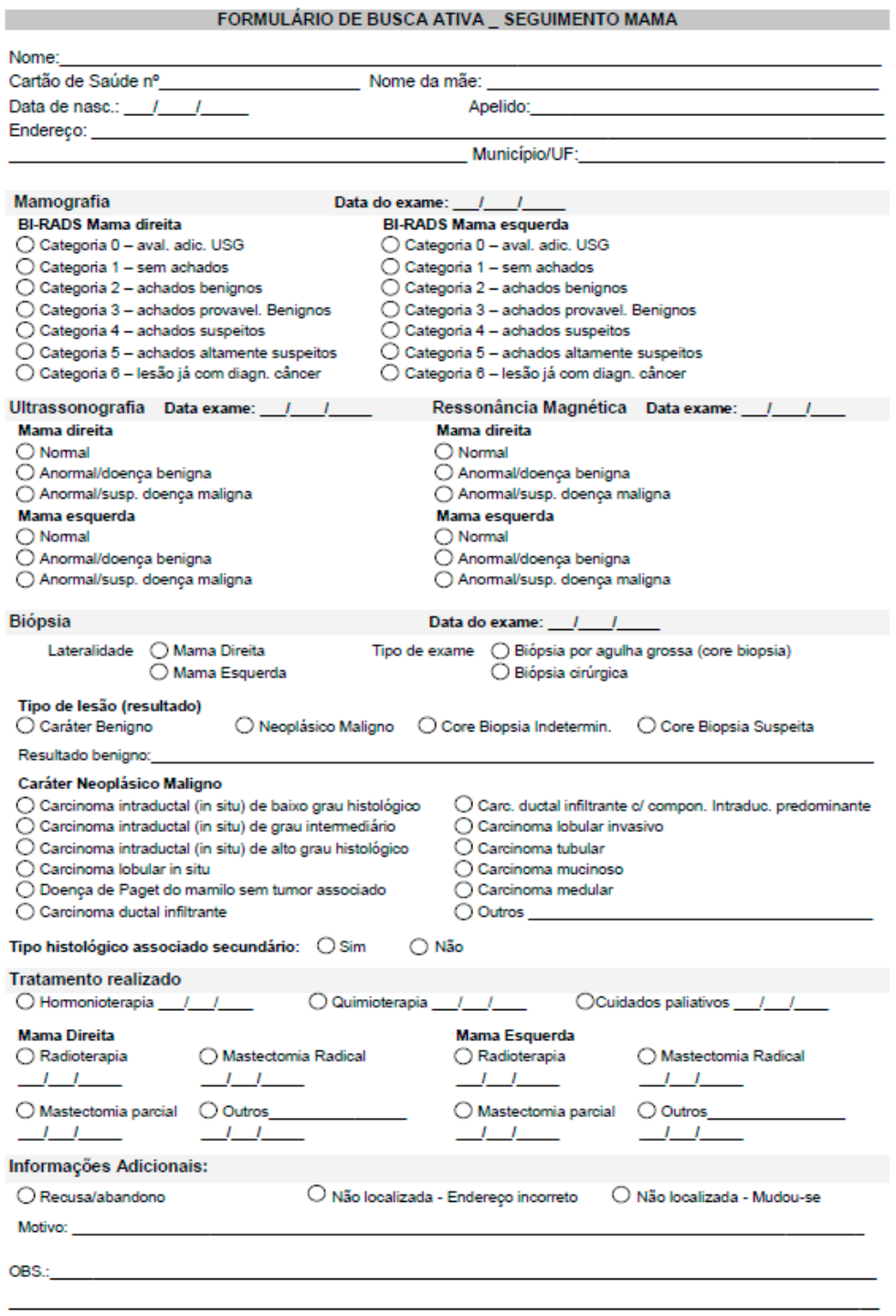

Fonte: elaboração INCA.

Fonte: Antenna, corpo 9. Rio de Janeiro, 2022.

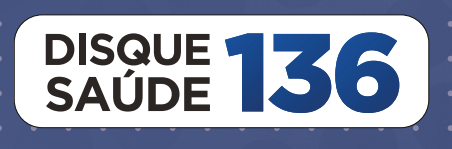

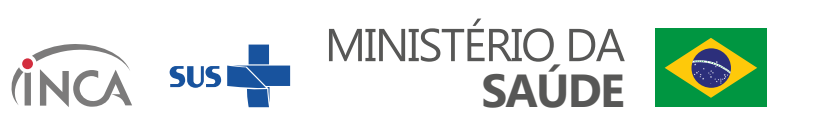